# 项目二 网店装修

### 知识目标

- 1.了解网店装修的基本步骤;
- 2.了解视觉营销的基本元素。

### 技能目标

1.能够通过分析店铺,制定网站装修方案;

2.掌握店招、促销区的设计方法;

3.掌握店铺公告的制作方法。

本项目包含了三个学习任务,具体为:

任务一 店招设计

任务二 促销区设计

任务三 店铺公告制作

在明确店铺装修需求的基础上,对现有店铺进行装修布局设计,并对店 招、促销区及公告等进行制作,使得店铺整体在视觉上更具引导性。

## 任务一 店招设计

任务导入

#### 一、任务情境

小王是一个刚大学毕业的应届毕业生,在各类校园招聘会拼搏了几个月后,

终于在农享信息技术公司找到了自己满意的工作。小王在校期间对平面设计这一 领域有极大的兴趣,来公司后,他想在美工设计方面深入发展。

部门经理安排小王对公司将要举行的店铺活动进行装修策划,为店铺带来一 个全新的展示风格以吸引用户。小王决定先对店铺的商品进行深入了解、提取卖 点信息后,再进行店铺的整体装修策划。

小王了解到公司是一家食品类的传统企业,为推动公司发展,现在开始进军 电子商务领域。

#### 二、任务分析

(1) 认识网店店招:

(2)设计与制作网店店招。

# 任务实施

小王对公司背景、企业文化以及经营商品等基本信息了解后,决定首先进行 店招装修设计。

#### 一、认识店招

店铺的店招,也就是指店铺的招牌,它是网店装修中最重要的模块之一。店 招是顾客认识店铺的第一步,是卖家展示自身店铺名称和形象特点的重要途径, 可以由文字和图案组成,表现方法十分灵活。网店店招的作用主要体现在留客的 环节上,因此在设计网店的店招时要更多地从留客的角度去考虑。

在查看了一些淘宝店铺的店铺招牌后,小王发现店铺店招的装修设计主要有 两种展现形式:静态图片与动态图片。不同的装修展现形式具有不同的制作效果, 静态图片展现的形式比较自主和简单,可以用简单的图片设计制作而成。如在店 招中添加爆款商品,购物车等快捷窗口。静态店招表现形式如图 2-1 所示。

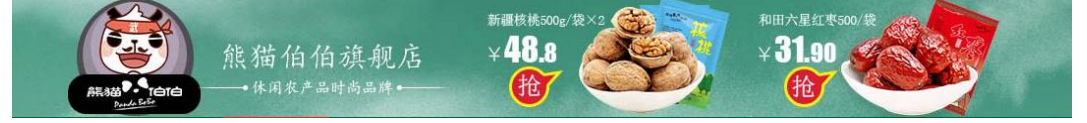

#### 图 2-1 静态店招表现形式

动态店招主要使用的是 GIF(Graphics Interchange Format,图像互换格

式)动画,表现手法生动活泼,也可以通过 Flash 动画形式来展示。动态店招表 现形式如图 2-2 所示,该店铺以动态店招来展示他们的设计。

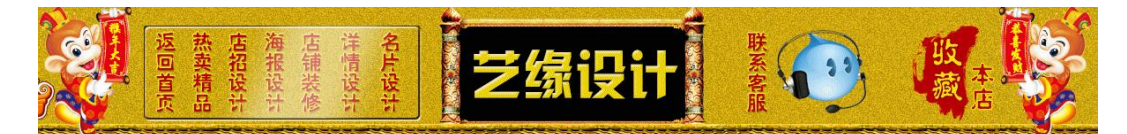

#### 图 2-2 动态店招表现形式

网店店招默认的表现形式为"背景图片 + 店铺名称",这种设置非常简单, 其中的背景图片不但可以更换,还可以使用店铺默认的招牌背景图片。因此很多 卖家会选择简单的店招形式来表现店铺的第一吸引力。

另外,淘宝店铺店招顶部模块基本默认为 950×150px, 顶部模块包括店铺 招牌和导航条,但在实际设计店招的过程中不应超过 150px,以 120px 为最佳, 因为 150px 会挡住底部导航栏,因此对于卖家来说在设计店招过程中一定要注意 店招的高度标准。

#### 二、店招的设计与制作

在认真观察分析了店铺招牌之后,小王基本掌握了店招设计方法和要素,他 开始制作两种类别的店招内容。之所以选择制作两款店招,是为了从中选优,保 证最终的店招是与店铺最相符的店招。

1.静态店招制作

店招作为访客进店的第一印象,在设计和制作内容上需要紧密结合店铺的定 位与品牌的特性,从这两个方面挖掘诉求,店招更具自身优势。

小王选择了 960px×120px 的尺寸制作静态图片店招, 利用 PhotoShop 软件 可以很好地得出图片精确的尺寸设置,如图 2-3 所示。

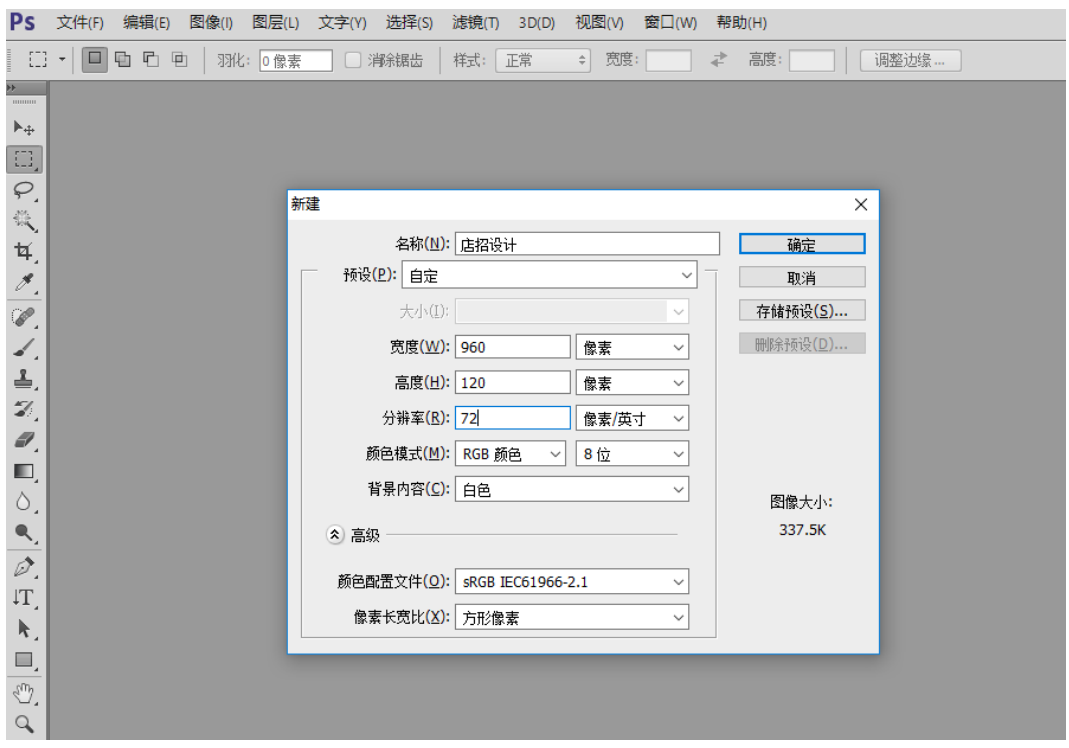

图 2-3 制定店招尺寸

店招制作风格在很大程度上和店铺经营的产品相关,所以要讲究店招、产品、 店铺风格的统一。店招处在网上店铺第一屏中最为醒目的位置,是传达信息最好 的阵地。因此,具有鲜明个性的店招可以直观地传达出店铺的经营信息、所属的 行业信息以及产品的特点。

小王的店招设计理念很好地突出了这一点。首先在店招的底色选择上,为了 体现农享信息技术公司的特点,决定以大自然的绿色为底色,将找到的绿色图片 置入到图层中,如图 2-4、2-5 所示。

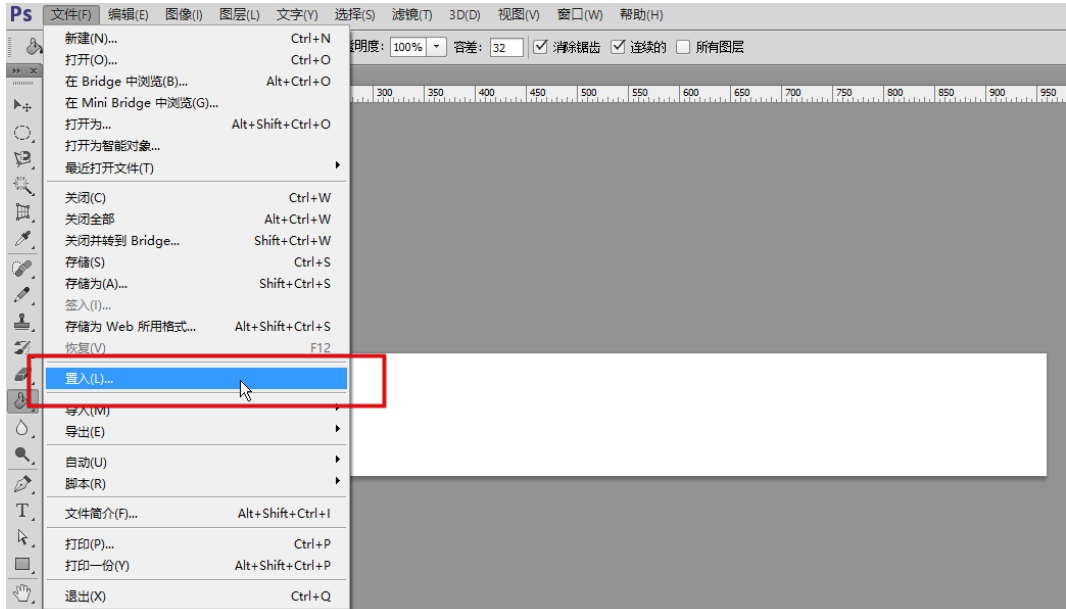

## 图 2-4 置入功能

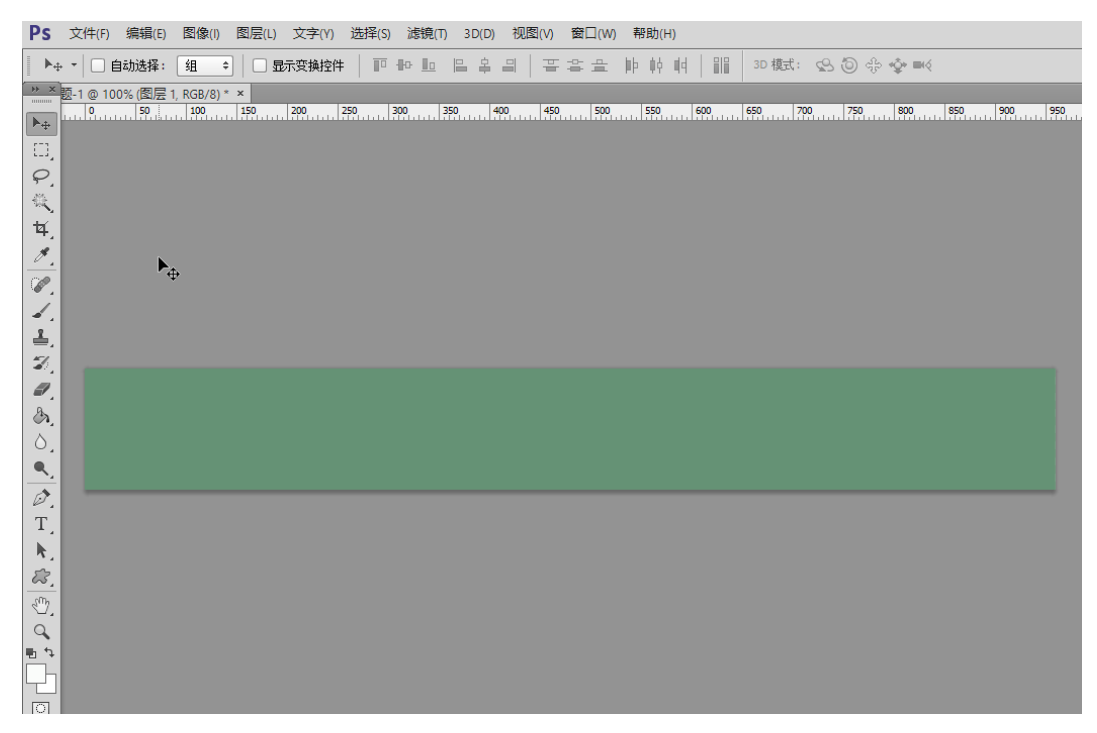

# 图 2-5 置入背景图片

在店招背景设计完成之后,接下来就需要添加店铺名称。文字内容由店铺名 称与店铺的简介构成,店铺的简介可以加深顾客对店铺的印象。点击 Photoshop 软件工具栏中的文字工具,即可添加文字,如图 2-6、2-7 所示。

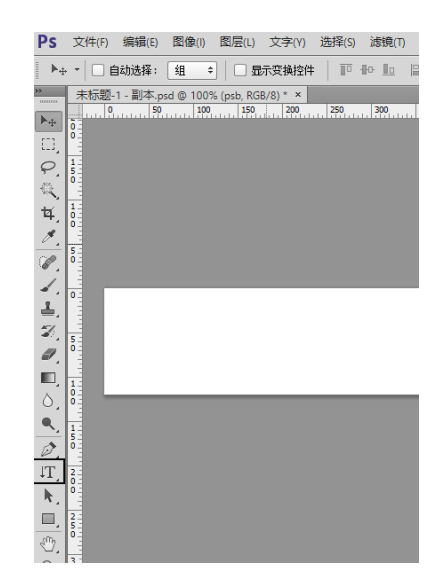

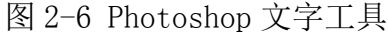

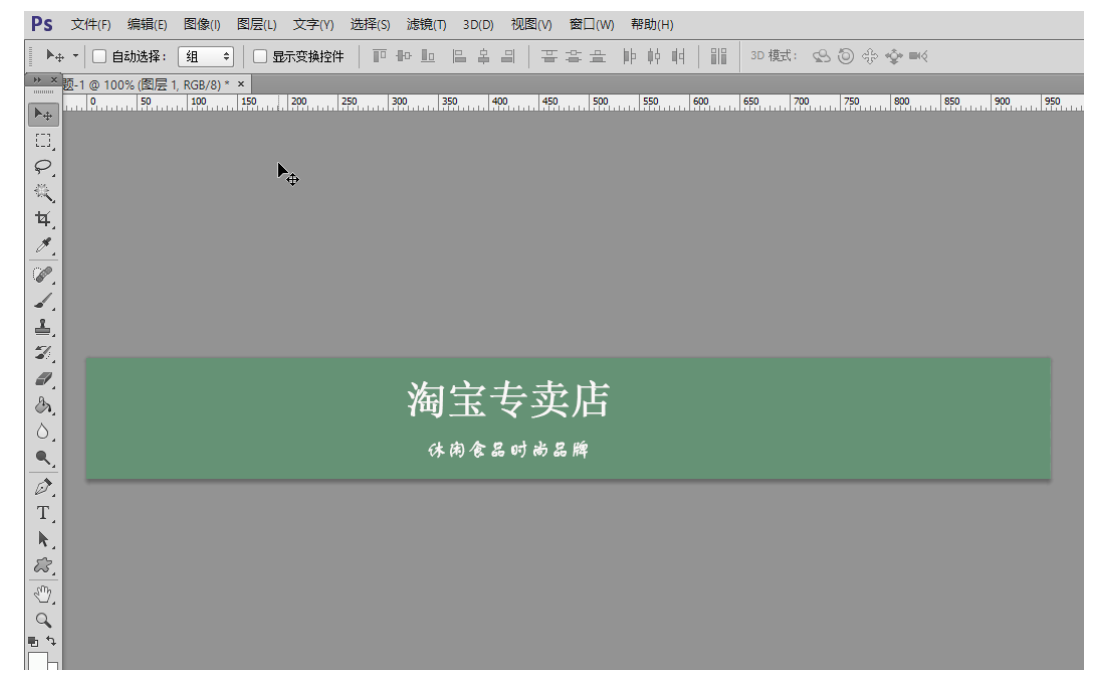

## 图 2-7 店招添加文字

由于食品行业的特殊性,人们对网上购买食品或多或少存在疑虑,为了保证 和树立自身品牌的形象,小王在店招上添加了"真实拍摄""如实描述""品质保 证"的字样。这样不仅可以将自然、健康、绿色的店铺理念呈现给顾客,同时也 能提高顾客对店铺的信任度。添加方法与添加店铺名称相同。添加店招素材如图 2-8 所示。

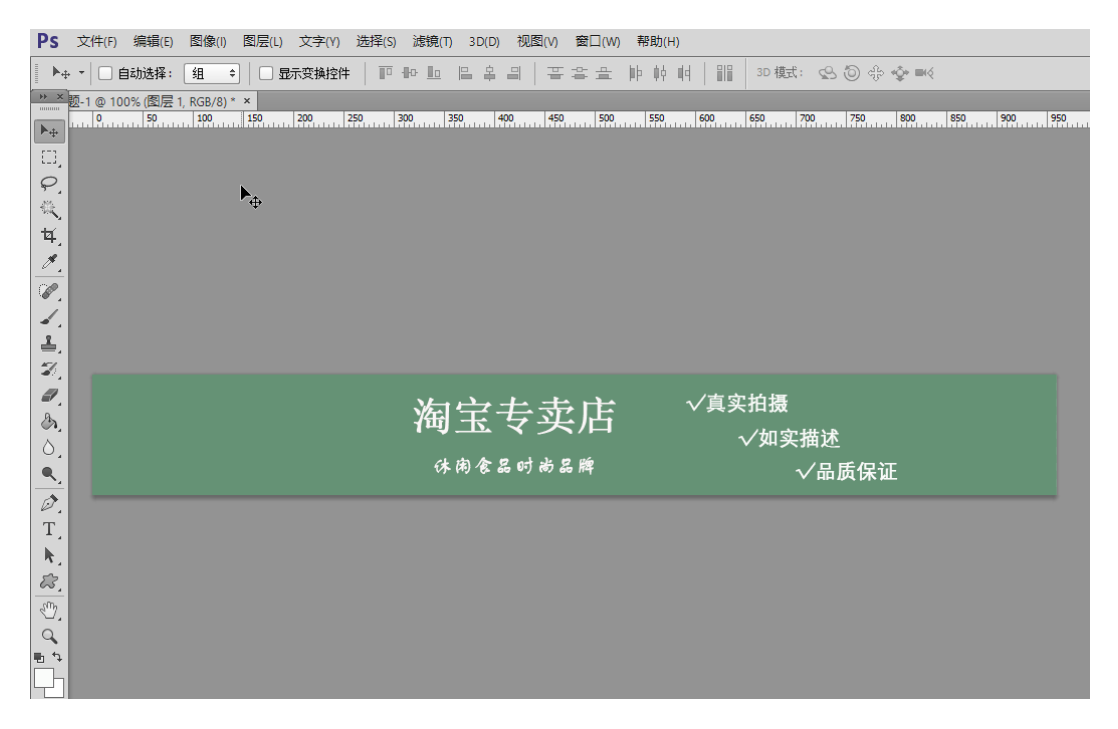

#### 图 2-8 添加店招素材

添加完店招名称和上面的文字之后,还可以在店招上面添加入欢迎光临、收 藏本店等字样吸引客户。如图 2-9 所示, 在店招空白的左侧添加"WELCOME"和 "本店新品已经上架,欢迎抢购"字样,在右侧添加"收藏本店"字样。

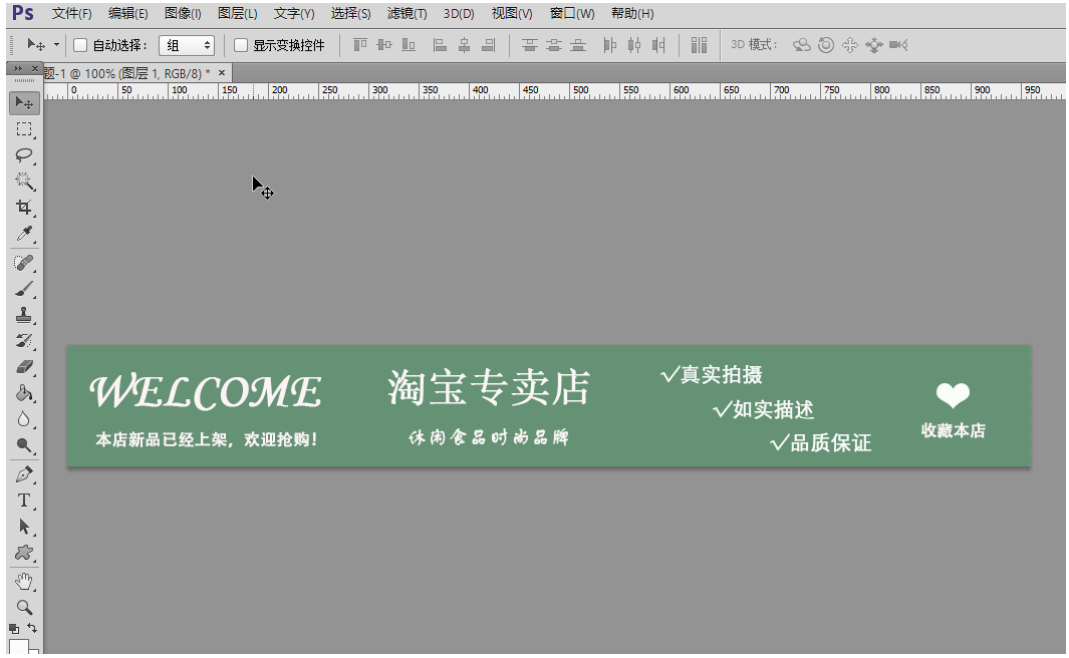

#### 图 2-9 制作完成的店招

添加完之后,调整完位置,文字颜色、大小等等之后,一个简单的店招就已 经设计好了。

最后,将制作好的店招图片保存即可。点击"文件"菜单中的"存储"或"存 储为"都可以保存文件,这里点击"存储为",选择存储的格式及位置,点击保 存即可,如图 2-10 所示。这里保存两种格式,一种是 jpg 图片格式,一种是 psd 格式。

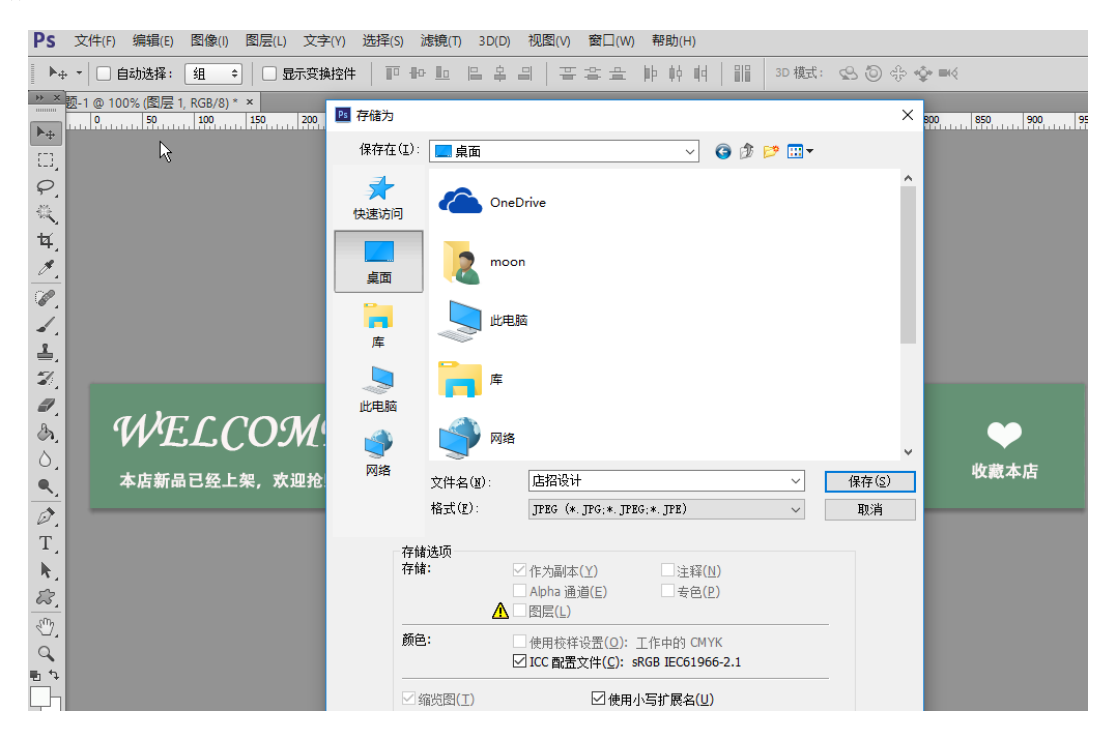

图 2-10 保存店招文件

2.动态店招制作

相比静态店招的制作,动态店招需要提前准备好相关设计素材,如制作动画 的素材图片等。因为之前已经制作了静态店招,所以可以使用静态店招的素材制 作动态店招,如图 2-11 所示,打开之前保存的 psd 文件。

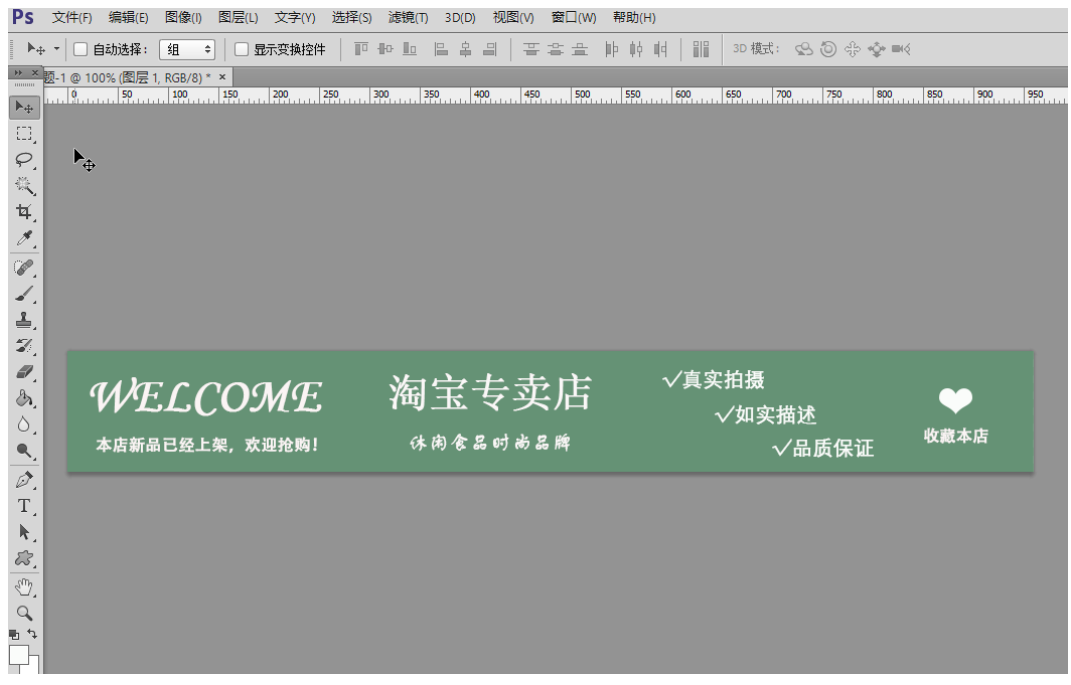

## 图 2-11 打开文件

在制作动态店招的时候,我们需要用到 Photoshop 软件中的"时间轴"工具, 如图 2-12 所示, 点击 Photoshop "窗口"菜单, 勾选"时间轴", 即可在软件下 方显示"时间轴"。

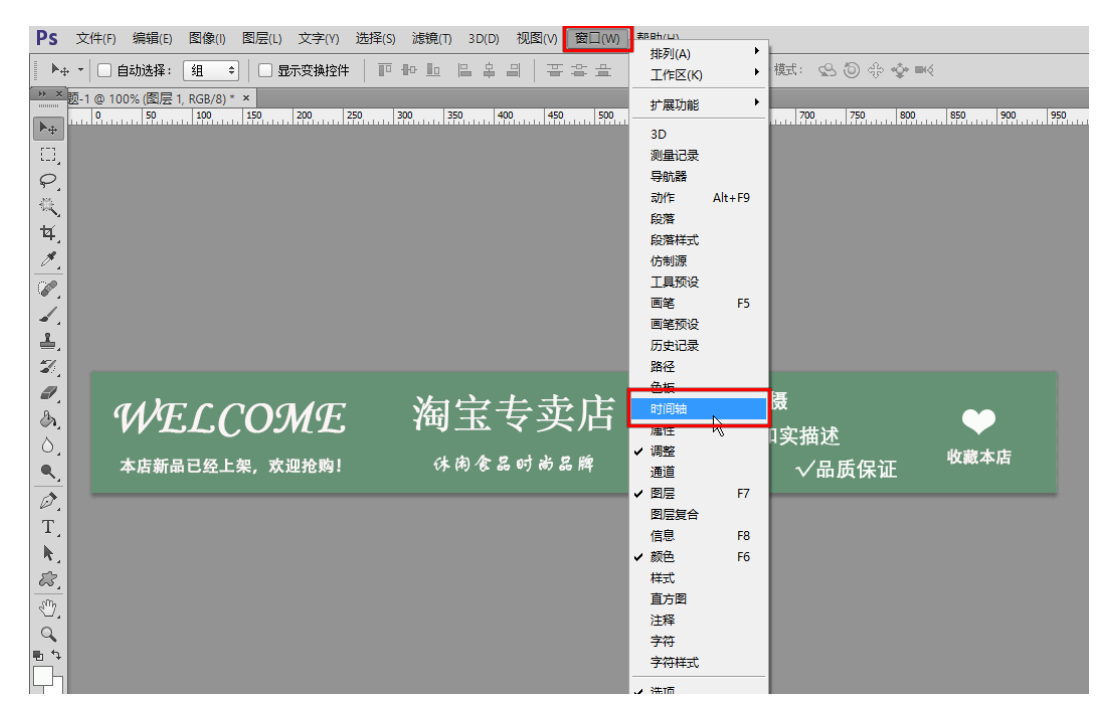

图 2-12 勾选"时间轴"

这里可以将"真实拍摄""如实描述""品质保证"做出动态的效果。如图 2-13 所示, 在时间轴的第一帧中, 将"真实拍摄""如实描述""品质保证"的图层隐 藏,并设置时间为 0.5 秒。

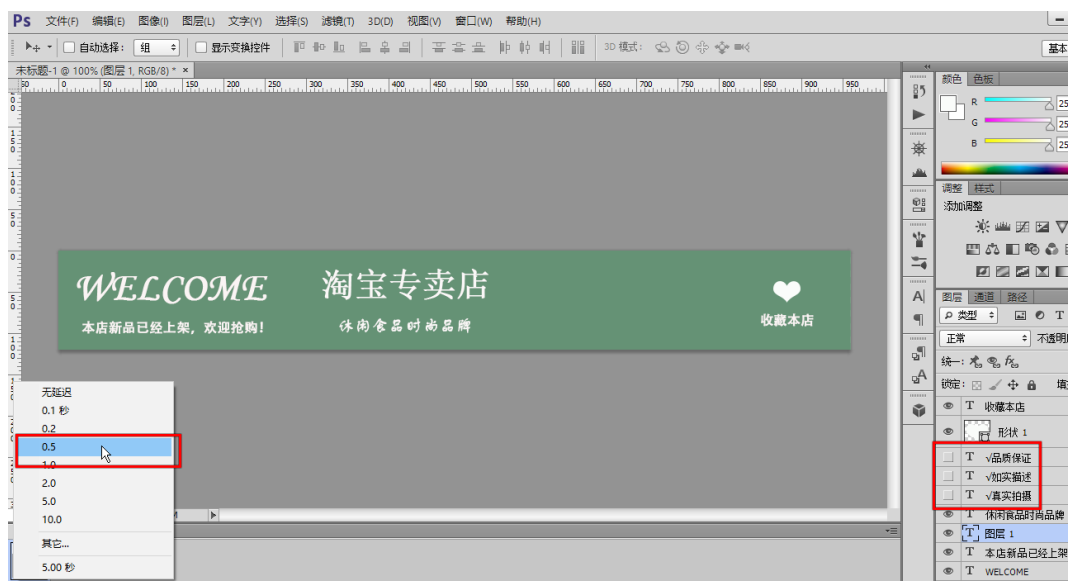

图 2-13 设置第一帧

之后点击"时间轴"右方的箭头,点击"新建帧",新建一帧,如图 2-14 所示。

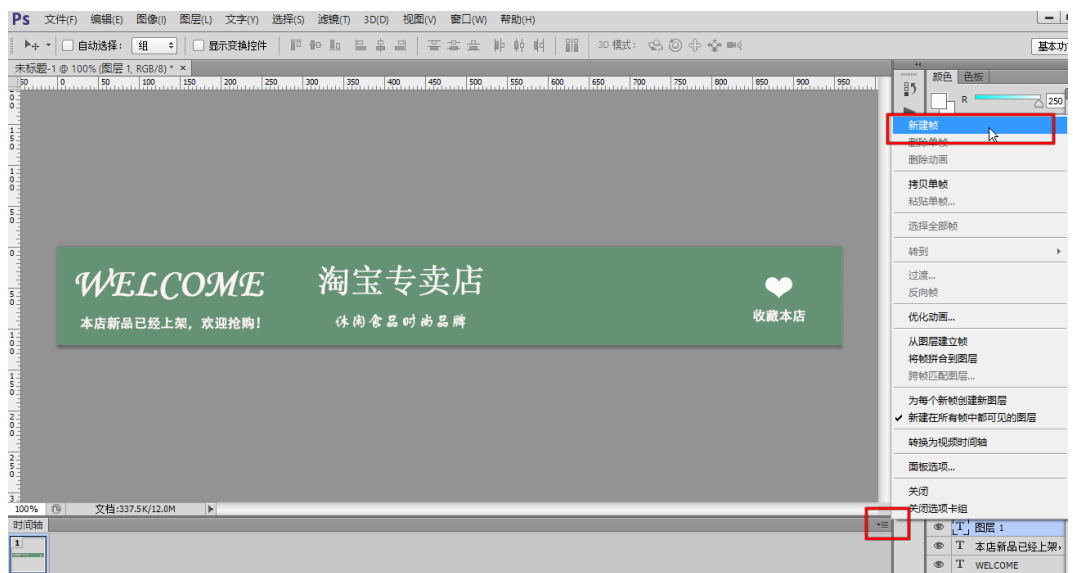

## 图 2-14 新建帧

在新建的第二帧中,显示"真实拍摄""如实描述""品质保证"所在的三个 图层,并将第二帧的时间也设置为 0.5 秒, 如图 2-15 所示。

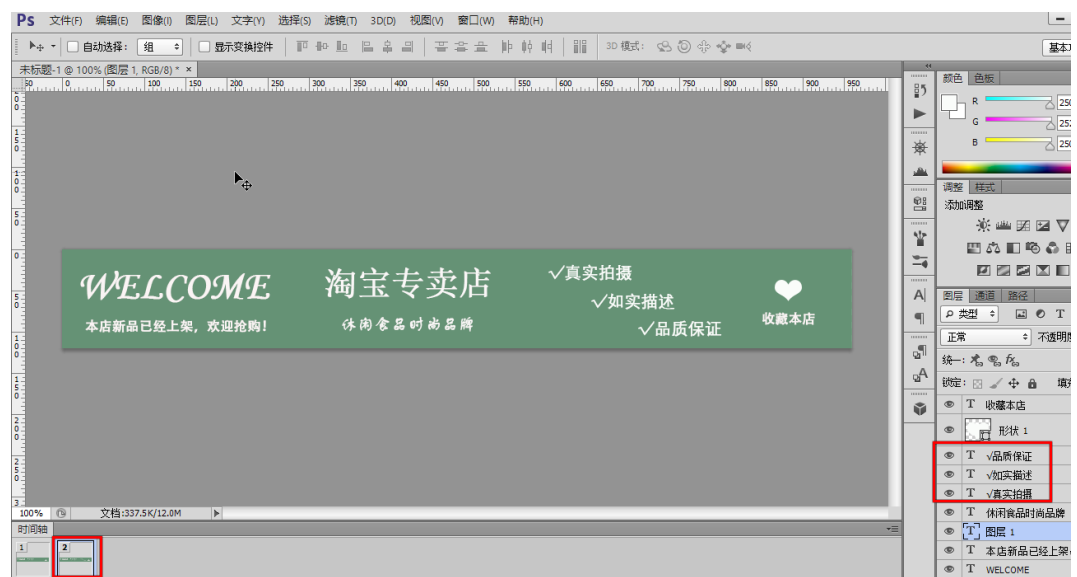

图 2-15 设置第二帧

这样一个简单的动态店招就做好了,可以点击时间轴下方的播放按钮来查看 制作的效果。如果不满意,可以继续修改,直到满意为止。

制作修改完成之后,就可以进行保存了。与保存为 jpg 图片不同的是,在保 存时,要在"文件"中选择"存储为 Web 所用格式",如图 2-16、2-17 所示, 图 片格式选择 GIF 格式,确认无误后,保存即可。

| Ps                                                                                                    | 编辑(E)<br>文件(F)  <br>图像(1)      | 图层(L)                          | 文字(Y) 选择(S) 滤镜(T) 3D(D) 视图(V)<br>窗囗(W) 帮助(H)                                                                                                    |
|----------------------------------------------------------------------------------------------------|--------------------------------|--------------------------------|----------------------------------------------------------------------------------------------------|
| $\blacktriangleright$ <sub>4</sub>                                                                                                    | 新建(N)                          | $Ctrl + N$                     | 下书上 日本日<br>3D 模式: 99 20 余 ※ ■<<br>平雪量 中种<br>HH                                                                                                    |
| 未标                                                                                                    | 打开(O)<br>在 Bridge 中浏览(B)       | $Ctrl + O$                     |                                                                                                    |
|                                                                                                    | 在 Mini Bridge 中浏览(G)           | $Alt + CtrI + O$               | $\frac{300}{200}$ $\frac{1350}{200}$ $\frac{130}{200}$ $\frac{1350}{200}$ $\frac{1350}{200}$ $\frac{1350}{200}$ $\frac{1350}{200}$ $\frac{1300}{200}$ $\frac{1300}{200}$ $\frac{1300}{200}$ $\frac{1300}{200}$ |
|                                                                                                    | 打开为…                           | $Alt + Shift + CtrI + O$       |                                                                                                    |
|                                                                                                    | 打开为智能对象                        |                                |                                                                                                    |
| <b>SE</b>                                                                                                    | 最近打开文件(T)                      | $\ddot{\phantom{1}}$           |                                                                                                    |
|                                                                                                    | 关闭(C)                          | $Ctrl + W$                     |                                                                                                    |
| $\begin{array}{c} 1 \\ 0 \\ 0 \\ 0 \end{array}$                                                                                                    | 关闭全部                           | Alt+Ctrl+W                     |                                                                                                    |
| $\frac{5}{0}$                                                                                                    | 关闭并转到 Bridge                   | $Shift+Ctrl+W$                 |                                                                                                    |
|                                                                                                    | 存储(S)<br>存储为(A)                | $Ctrl + S$<br>$Shift+Ctrl + S$ |                                                                                                    |
| 0 <sub>z</sub>                                                                                                    | 签λ(l)                          |                                |                                                                                                    |
| $\frac{1}{2}$                                                                                                    | 存储为 Web 所用格式                   | Alt+Shift+Ctrl+S               | √真实拍摄                                                                                                    |
|                                                                                                    | <b>H-FOLD</b>                  | "∖<br>es o                     | 淘宝专卖店                                                                                                    |
| $rac{5}{1}$                                                                                                    | 置入(L)                          |                                | √如实描述<br>收藏本店                                                                                                    |
|                                                                                                    | 导入(M)                          |                                | 休闲食品时尚品牌<br>√品质保证                                                                                                    |
| $\begin{array}{c c} \multicolumn{1}{c }{\mathbf{1}} & \multicolumn{1}{c }{\mathbf{1}} \\ \multicolumn{1}{c }{\mathbf{1}} & \multicolumn{1}{c }{\mathbf{1}} \\ \multicolumn{1}{c }{\mathbf{1}} & \multicolumn{1}{c }{\mathbf{1}} \\ \multicolumn{1}{c }{\mathbf{1}} & \multicolumn{1}{c }{\mathbf{1}} \\ \multicolumn{1}{c }{\mathbf{1}} & \multicolumn{1}{c }{\mathbf{1}} \\ \multicolumn{1}{c }{\mathbf{1}} & \multicolumn{1}{c }{\mathbf{1}} \\ \multicolumn{1}{$ | 导出(E)                          |                                |                                                                                                    |
|                                                                                                    | 自动(U)                          |                                |                                                                                                    |
| $\begin{array}{c c} 1 \\ 5 \\ 0 \\ \vdots \\ \end{array}$                                                                                                    | 脚本(R)                          |                                |                                                                                                    |
| $\begin{array}{c c} \hline \mathbf{a} & \mathbf{b} \\ \hline \mathbf{c} & \mathbf{c} \\ \hline \mathbf{c} & \mathbf{c} \end{array}$                                                                                                    | 文件简介(F)                        | Alt+Shift+Ctrl+I               |                                                                                                    |
|                                                                                                    | 打印(P)                          | $Ctrl + P$                     |                                                                                                    |
| $\begin{array}{c c} \multicolumn{1}{c }{\mathbf{S}} & \multicolumn{1}{c }{\mathbf{S}} \\ \multicolumn{1}{c }{\mathbf{S}} & \multicolumn{1}{c }{\mathbf{S}} \\ \multicolumn{1}{c }{\mathbf{S}} & \multicolumn{1}{c }{\mathbf{S}} \\ \multicolumn{1}{c }{\mathbf{S}} & \multicolumn{1}{c }{\mathbf{S}} \\ \multicolumn{1}{c }{\mathbf{S}} & \multicolumn{1}{c }{\mathbf{S}} \\ \multicolumn{1}{c }{\mathbf{S}} & \multicolumn{1}{c }{\mathbf{S}} \\ \multicolumn{1}{$ | 打印-份(Y)                        | Alt+Shift+Ctrl+P               |                                                                                                    |
| 3 <sub>z</sub>                                                                                                    | 退出(X)                          | $Ctrl + Q$                     |                                                                                                    |
| 100%                                                                                                    | $\circledR$<br>文档:337.5K/12.0M | $\blacktriangleright$          |                                                                                                    |

图 2-16 选择"存储为 Web 所用格式"

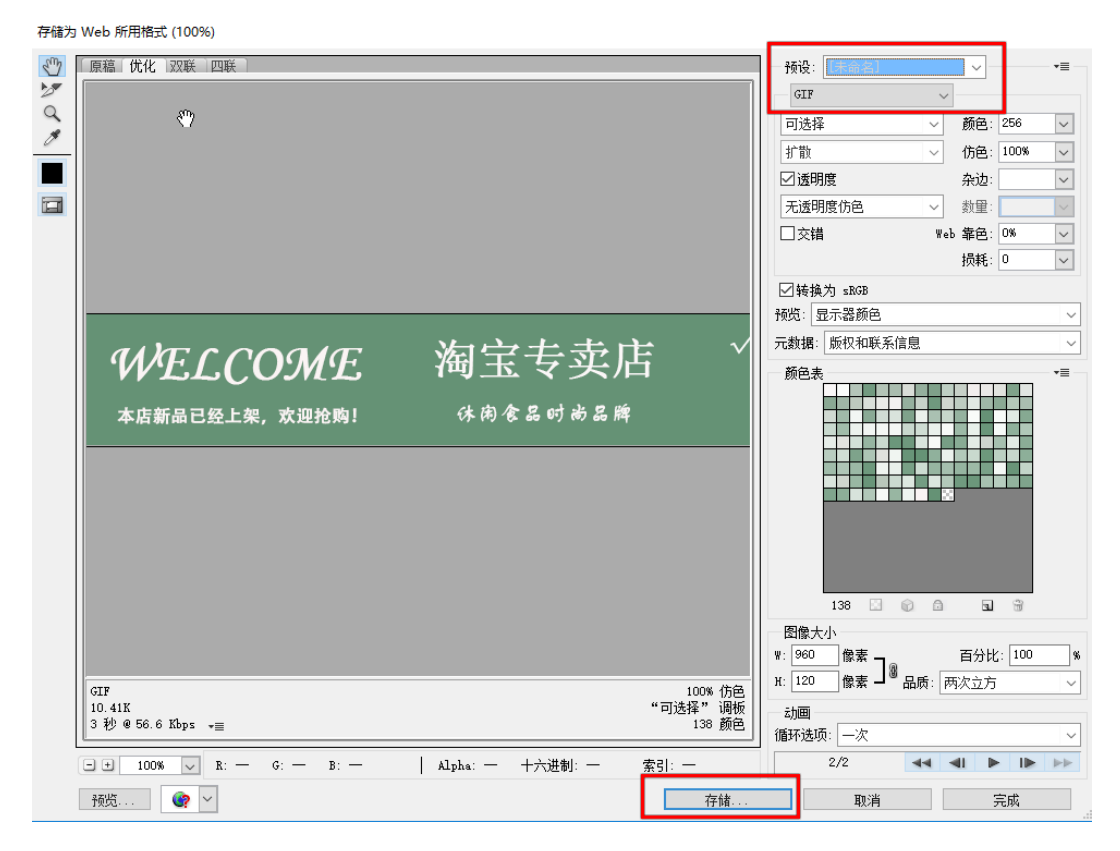

图 2-17 存储为 GIF 格式

# 知识储备

### 一、店招的概念

店招就是店铺的招牌。近年来随着网络交易平台的发展,店招也延伸到网店 中。即虚拟店铺的招牌。店招一般都有统一的大小要求,淘宝网的店招大小为 960x120px,格式为 jpg 或 gif。

#### 二、网店店招的作用

消费者打开淘宝网店首页时最先看到的地方是最醒目的地方—店铺的店招。 它的功能不只是突出显示店名、装饰店铺这么简单。小小的店标有深层的意义, 现代店标设计的信息化、视觉化、现代化是当前的世界潮流。就淘宝而言,一个 好的店标图片可以让消费者在浏览淘宝网店时体会店主的良苦用心,同时还会对 淘宝网店产生比较深刻的印象,从而增加交易的可能性。

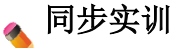

#### 一、任务描述

学生在教师的带领下进入博星卓越电子商务运营技能平台,并按照实训提供 素材如平板电脑、拉杆箱、衣服与手机等进行实际操作,在操作过程中讨论店招 设计的基础要素及店招设计需要注意的事项,教师给予指导。完成店招设计完成 之后上传至店铺,教师通过评委账号对学生的自助操作内容进行评审并打分。

#### 二、任务实施

首先学生进入博星卓越电子商务运营技能平台,进行账号注册。注册完成并 登录后, 在登录页面可以看到"我的网店"的字样, 点击"我的网店", 可以看 到在右侧菜单栏中包括了"商品信息管理"与"网店管理"在内的两大栏目,其 中包含了网店所有操作的内容。对于刚注册的账号,首先需要进行商品采购。可 以单击左侧的"网店商品采购",也可以通过快捷入口进入"网店商品采购"页 面进行采购。商品采购的主要商品内容是根据实训教师提供的四类素材进行操作 的,因此学生可以根据团队的选择决定自身经营的商品。"我的网店"页面如图 2-18 所示。

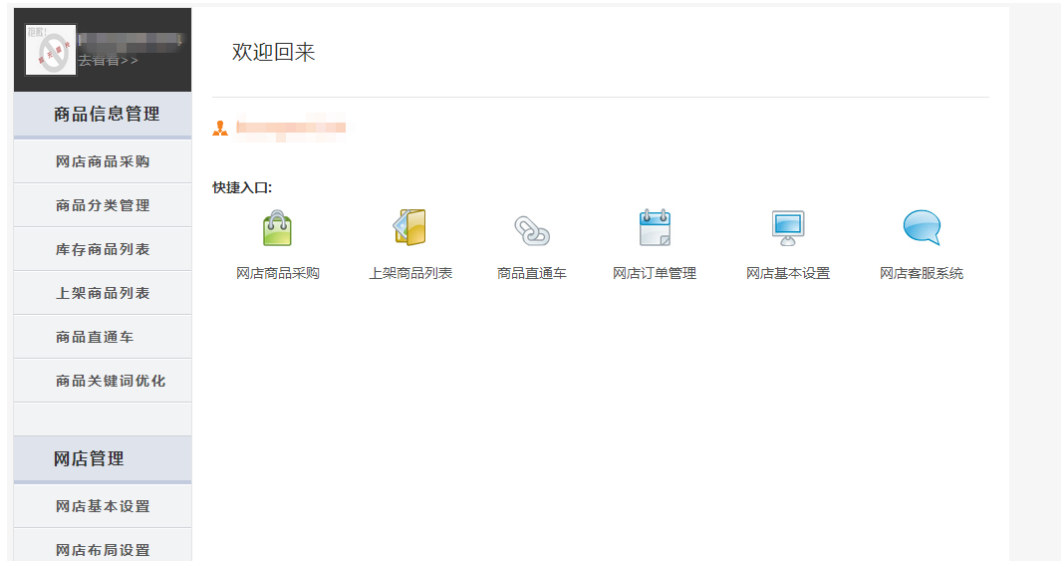

#### 图 2-18 开店页面

单击网店"商品采购",进行商品采购。在商品采购之前,学生可以查看相 关产品的行业背景介绍,不同的商品有不同的行业背景,学生可以了解与学习将

要销售的商品行业背景。商品采购时只要选择需要进货的商品,点击"网店进货", 输入进货数量,点击确定就采购成功了。商品采购页面如图 2-19、2-20 所示。

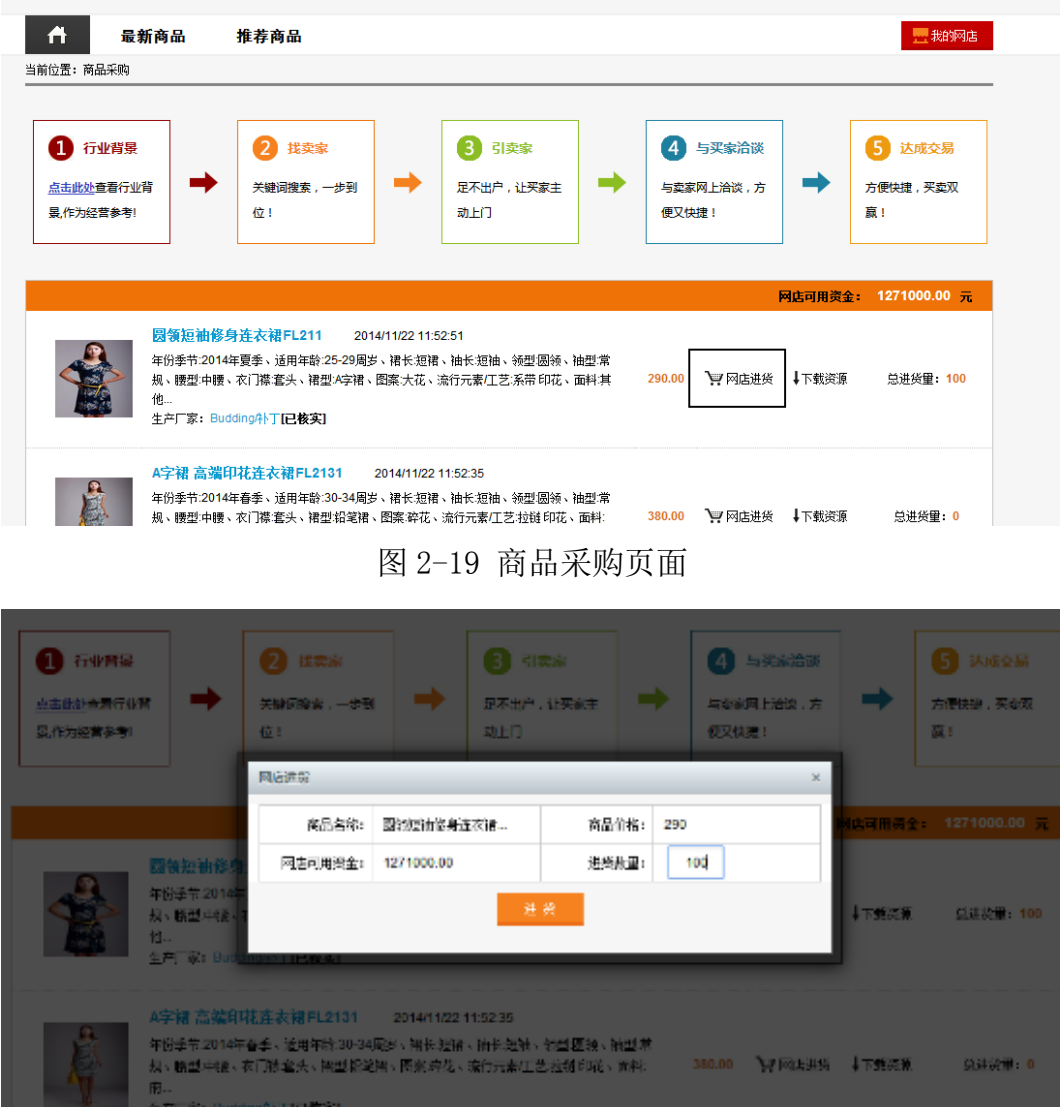

#### 图 2-20 进货页面

商品采购完成,也就确定了主营商品的类型。单击"网店基本设置",如图 2-21 所示,可以看到"网店名称""网店资金""网店 Logo"等内容。网店名 称可以包括店铺的名称,也可以是品牌名称,这里需要强调的是在网店名称撰写 的时候,一定要考虑网店定位与品牌建立等因素。

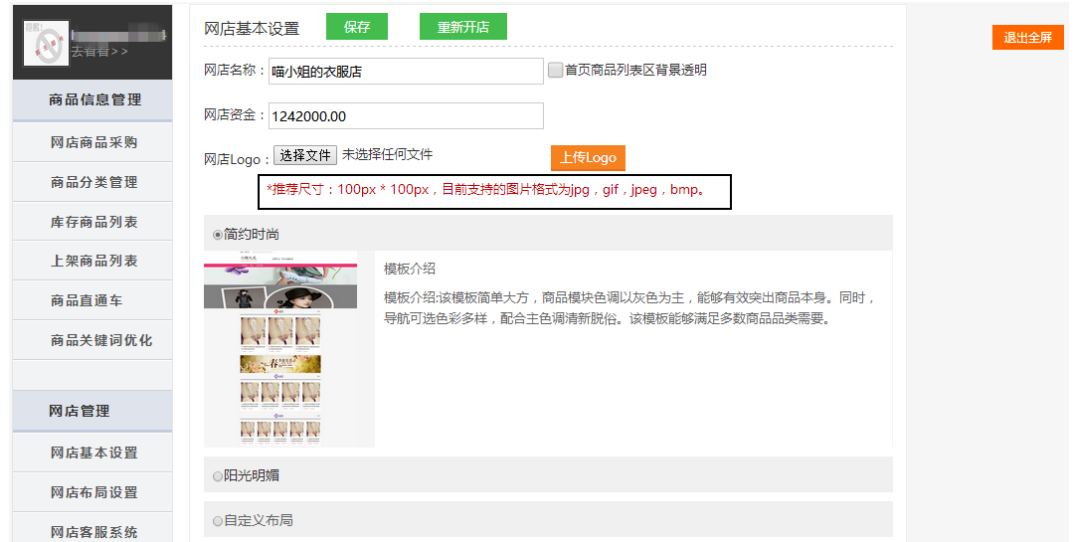

图 2-21 网店基本设置

除了网店名称之外,网店资金是针对后期学生将要进行的营销活动设定的, 教师可以自定义预备资金。这里的资金为虚拟的货币。在基本信息完善之后,学 生不仅需要设计店招,还要设计店标(即店铺的标志)。店标的设计需要结合店 铺商品的定位与商品的特性制定,这样设计不仅可以帮助访客更好地记忆店铺, 而且从长远来看,有利于建立自身的品牌影响。店标的尺寸为 100px×100px, 不能超出规定的范围,否则会使得图片变形。

对于学生来说最重要的还是店招的设计,店铺店招的设计不仅需要结合上述 学习任务,还需要学生对不同的商品素材进行卖点挖掘,熟知商品特性,只有这 样才能使店铺店招展示良好的效果。

## 三、任务评价

在学生实训完成之后,教师根据学生的实训内容进行相应的点评与打分。

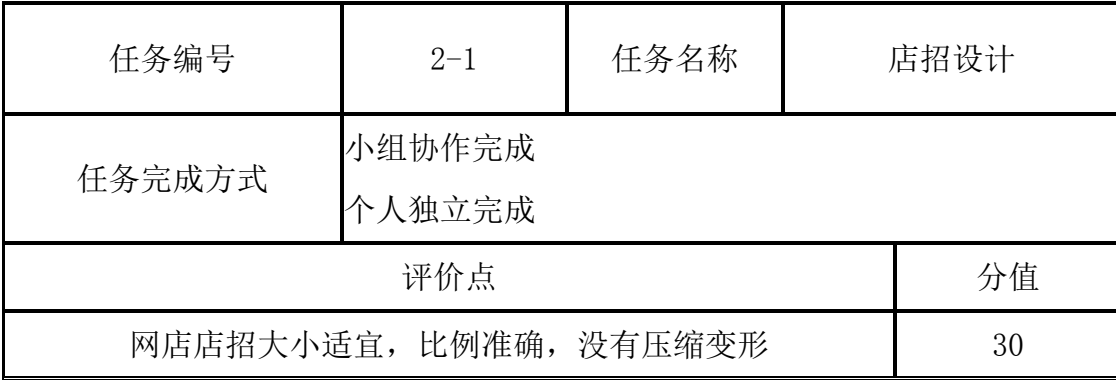

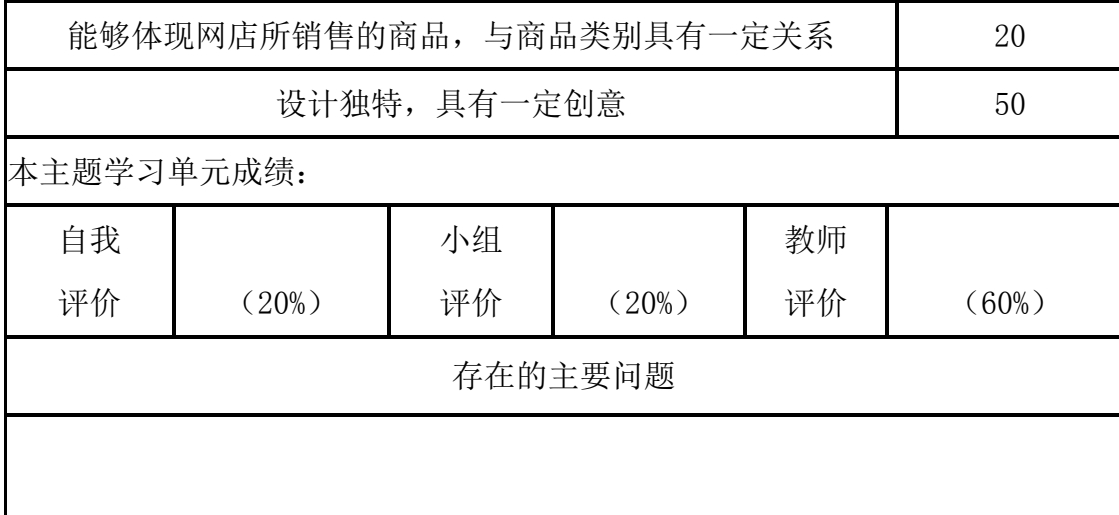

# 拓展任务

学生在教师的带领下讨论店招设计核心要素与商品卖点挖掘。

# 任务二 促销区设计

# 任务导入

# 一、任务情境

小王在农享信息技术公司待了一段时间后,发现公司的店铺最近一段时间销 量并不是特别好,有下滑的趋势,于是小王建议部门经理做一些促销活动,以促 进商品销售。经理接受了他的建议,并安排小王制作促销区的图片。

## 二、任务分析

- (1) 认识促销区;
- (2)制作促销图。

# 任务实施

# 一、促销区的认识

通过设计店招的工作,小王掌握了企业经营商品的基本信息,考虑到店铺的

营销发展,小王决定将这些信息灵活地糅合在促销区设计中,通过促销区的装修 设计为店铺带来更多的转化率。

促销区是企业文化展示中非常重要的展示区,企业可以根据自身经营活动的 需要设计和组织页面内容。使用好促销区不仅能合理展示企业商品,还能很好地 促进店铺的商品销售。

一般情况下,为了页面的美观,促销区图片的高度不超过 600px,插入的图 片的格式为 jpg 或 gif。根据对促销区的理解,小王将促销区分为 5 种类型, 分 别是品牌形象推广区、促销商品集中区、单一促销活动宣传区、公告展示区、综 合内容区。

1.品牌形象推广区

品牌形象推广区着重突出店铺或商品的品牌形象,适合走品牌化营销的卖家, 以品牌拉力带动长期持续销售,如图 2-22 所示。它的特点在于页面庄重、简洁、 不花哨,重点突出品牌标志和标语。

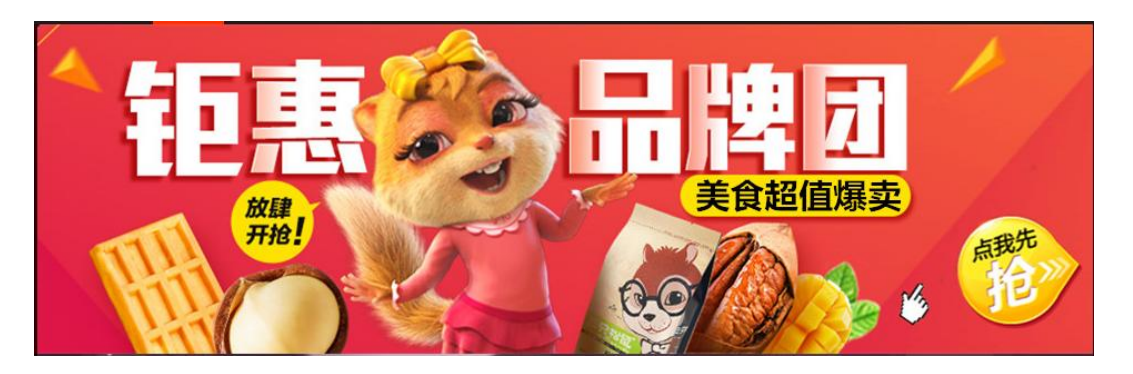

图 2-22 三只松鼠旗舰店品牌形象推广区

2.促销商品集中区

促销商品集中区适合商品种类较多的店家,它是店铺永远的目标,把所有促 销商品放到最显眼的位置是个非常有效的方法,如图 2-23 所示。促销商品集中 区的特点在于它的页面花哨,尽可能地抓住买家眼球,在页面上会有很多商品展 示并且突出商品价格,用夸张的文字突出促销内容。

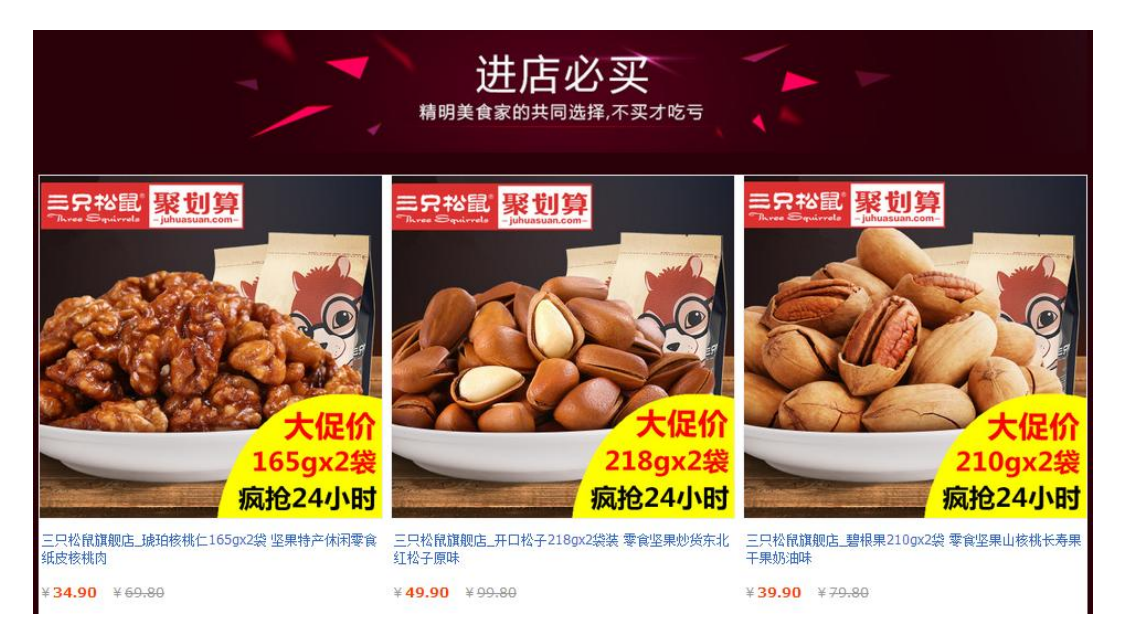

图 2-23 三只松鼠旗舰店促销商品集中区

3.单一促销活动宣传区

单一促销活动宣传区适合所有店家,它突出宣传店铺短期内的单一促销活动, 集中资源带动销量。它的特点在于页面主题突出,图片和商品都是围绕一个促销 活动设计,并且带有与活动介绍相关的文字和价格,如图 2-24 所示。

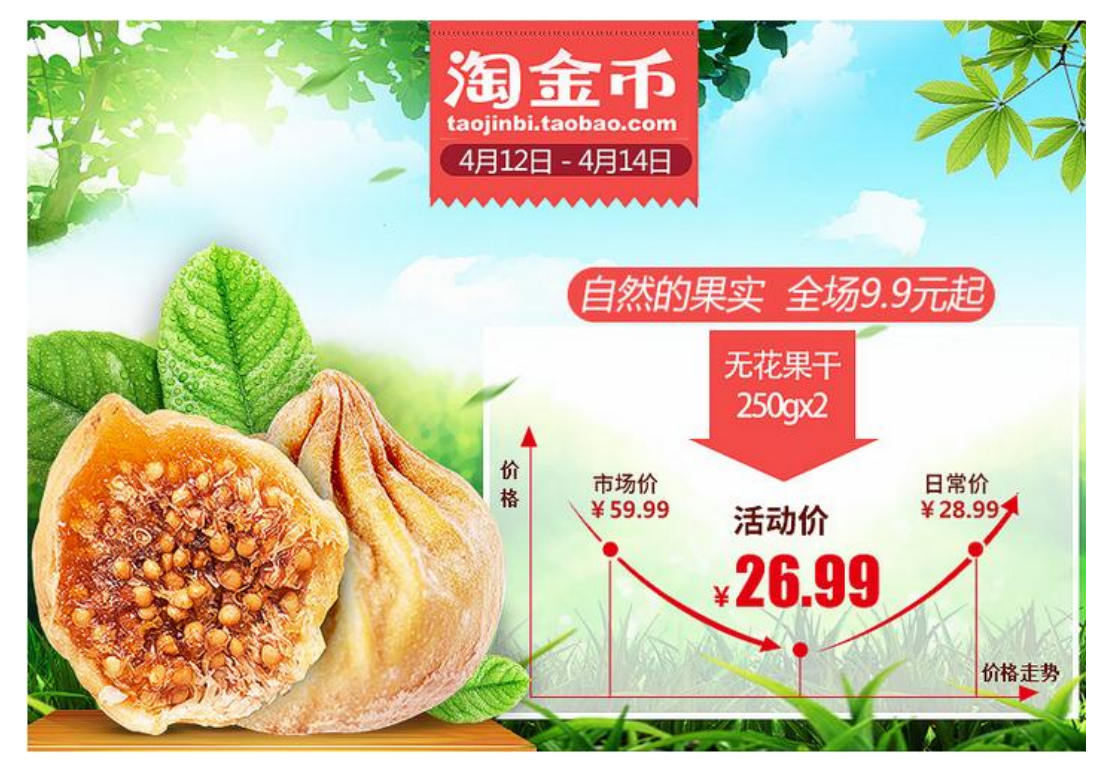

图 2-24 西域美农旗舰店单一促销活动宣传区

4.公告展示区

公告展示区同样适用于所有店家,它的主要目的是加强跟消费者的沟通,把 近期内的所有公告内容做成文案放在促销区。公告展示区的特点是使用大篇幅的 文字,少量图片,内容复杂,有促销、推广、商品介绍等信息,如图 2-25 所示。

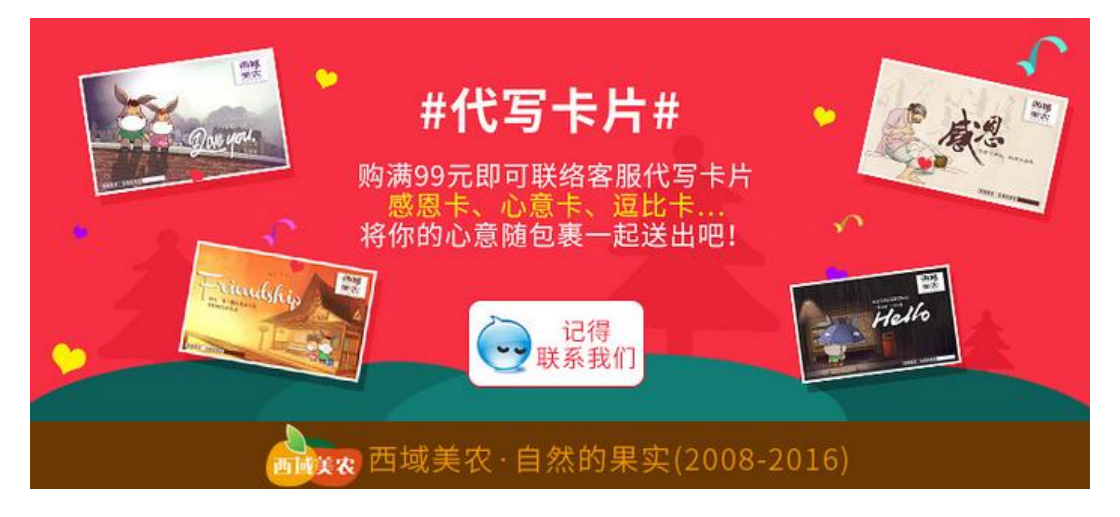

图 2-25 西域美农旗舰店公告展示区

5.综合内容区

在综合内容区里,店铺形象、促销商品、公告信息、推广活动等都会出现, 不浪费任何页面空间,充分利用促销区黄金地段展示店铺内所有信息,如图 2-26 所示。其缺点在于没有一个统一的主题,商品图片、价格、促销等亮眼标志比较 多。

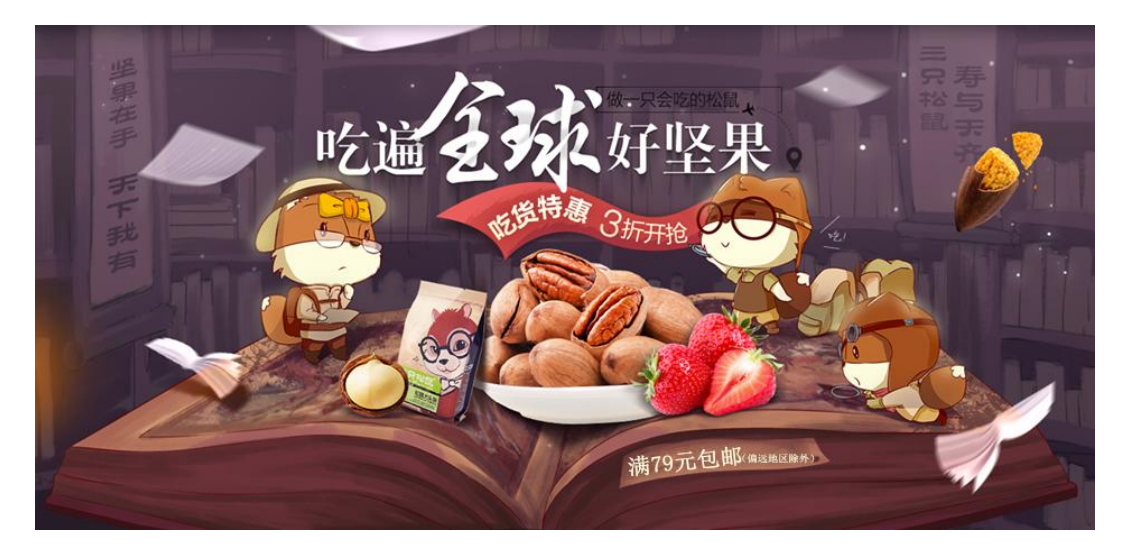

图 2-26 三只松鼠旗舰店综合内容区

# 二、促销图制作

促销区设计的标准要素是主题突出,目标明确和形式美观。小王决定做一张

单一活动促销区的图片。活动促销区图片中包括活动名称、商品名称、商品展示 图片、商品价格、活动规则。

小王继续使用 PhotoShop 软件制作促销区图片。首先, 新建一个宽 740px、 高 500px、分辨率为 72ppi 的图像, 将找到的苹果的图片作为背景, 将图片置入 到图层中,如图 2-27 所示。

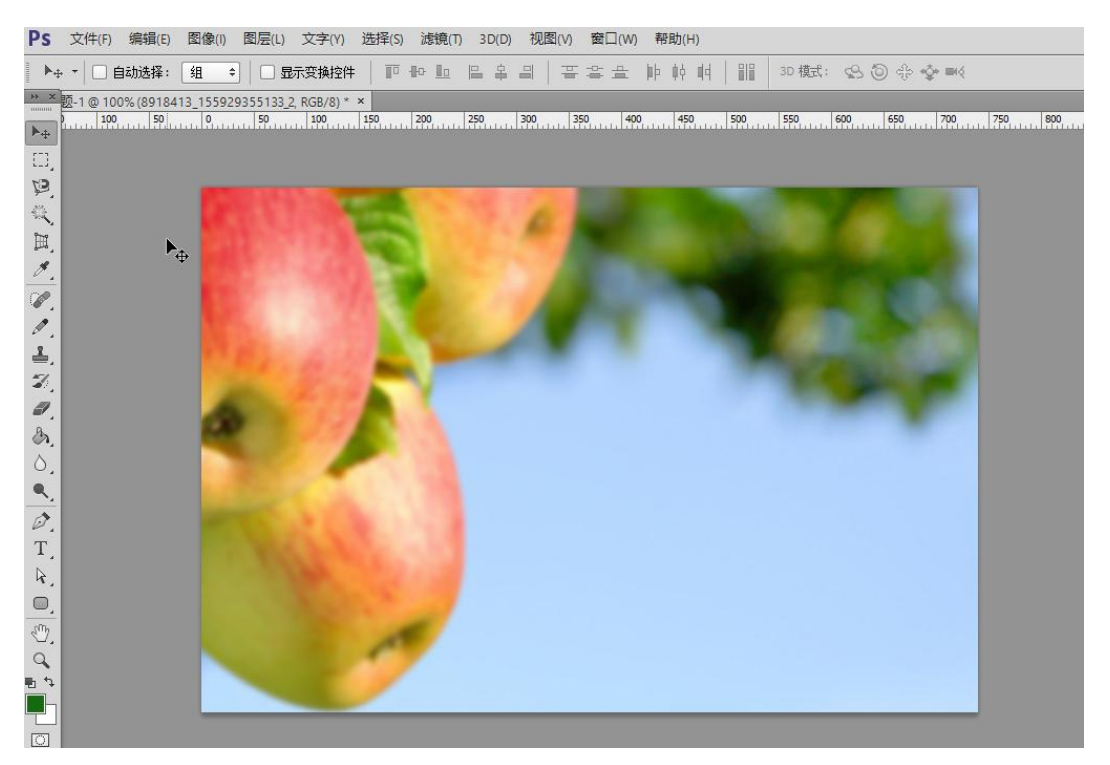

#### 图 2-27 置入背景图片

之后将活动名称"4月吃货节,苹果 5 折抢"添加到图层中,并设置相应的 字体和颜色,如图 2-28 所示。

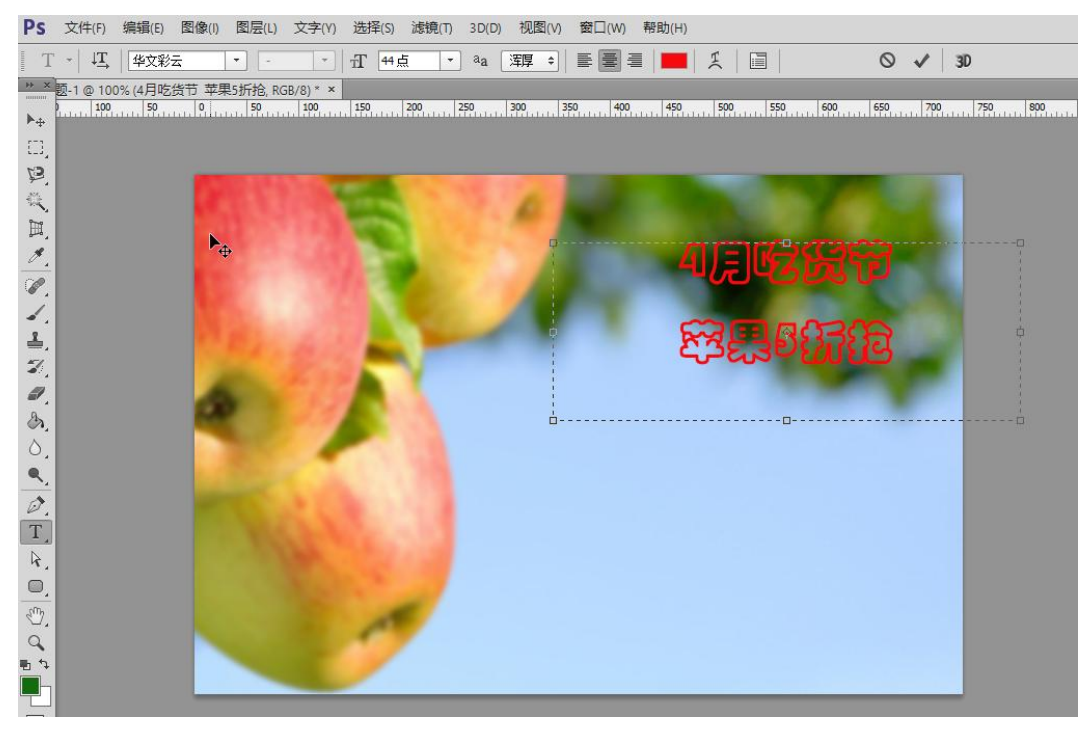

图 2-28 添加店铺名称

之后添加活动时间和活动内容,活动时间设置为 4 月 15 日到 4 月 20 日, 活 动内容为"下单即送红包!收到商品后扫描售后卡上二维码有惊喜礼包,前 200 名还送草莓 500g 一盒"。如图 2-29、2-30 所示。

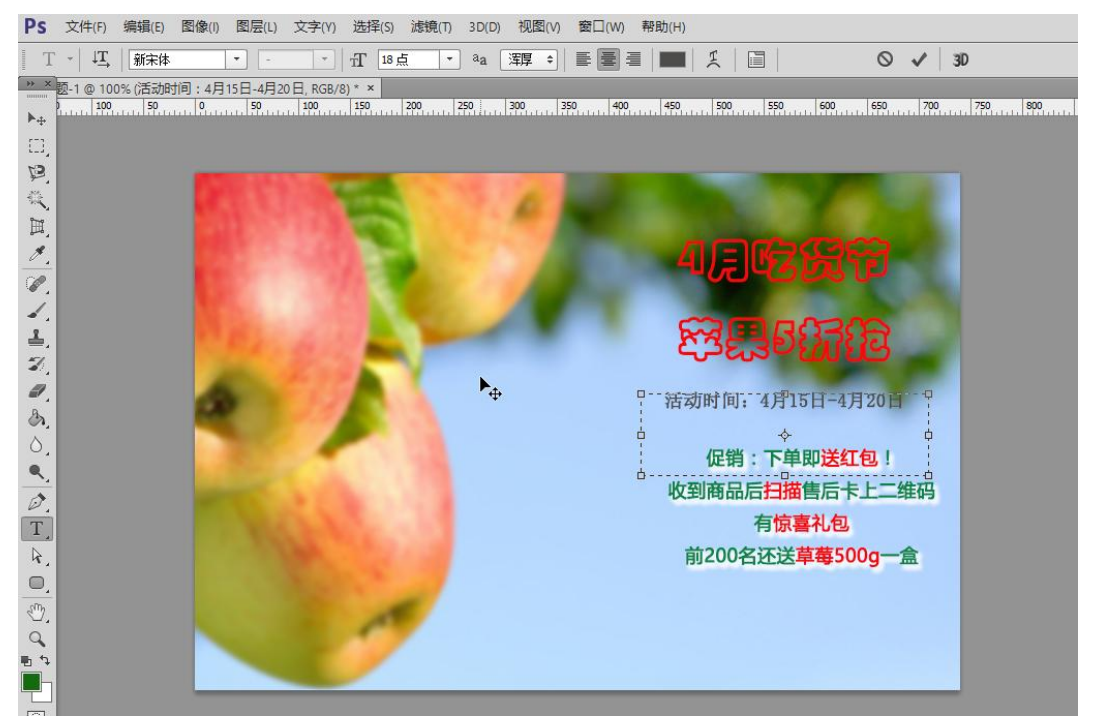

图 2-29 添加活动名称

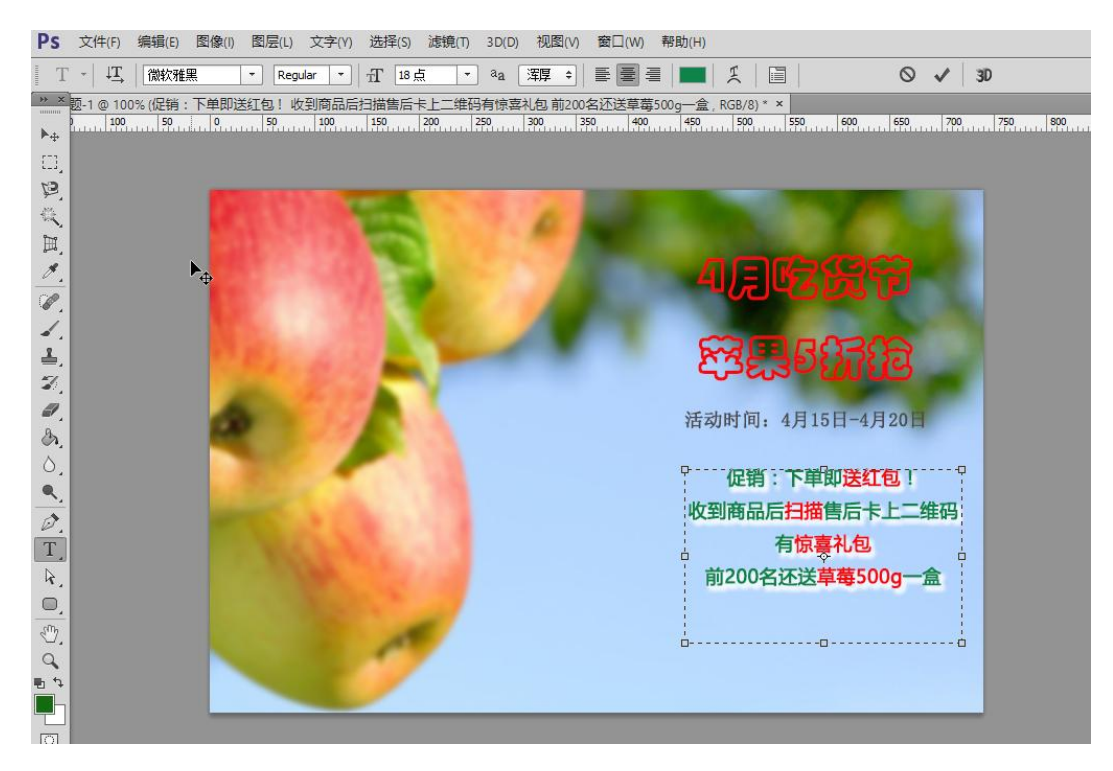

图 2-30 添加活动内容

最后是商品的价格,这里活动价格为 58 元,添加上去即可。如图 2-31 所示。

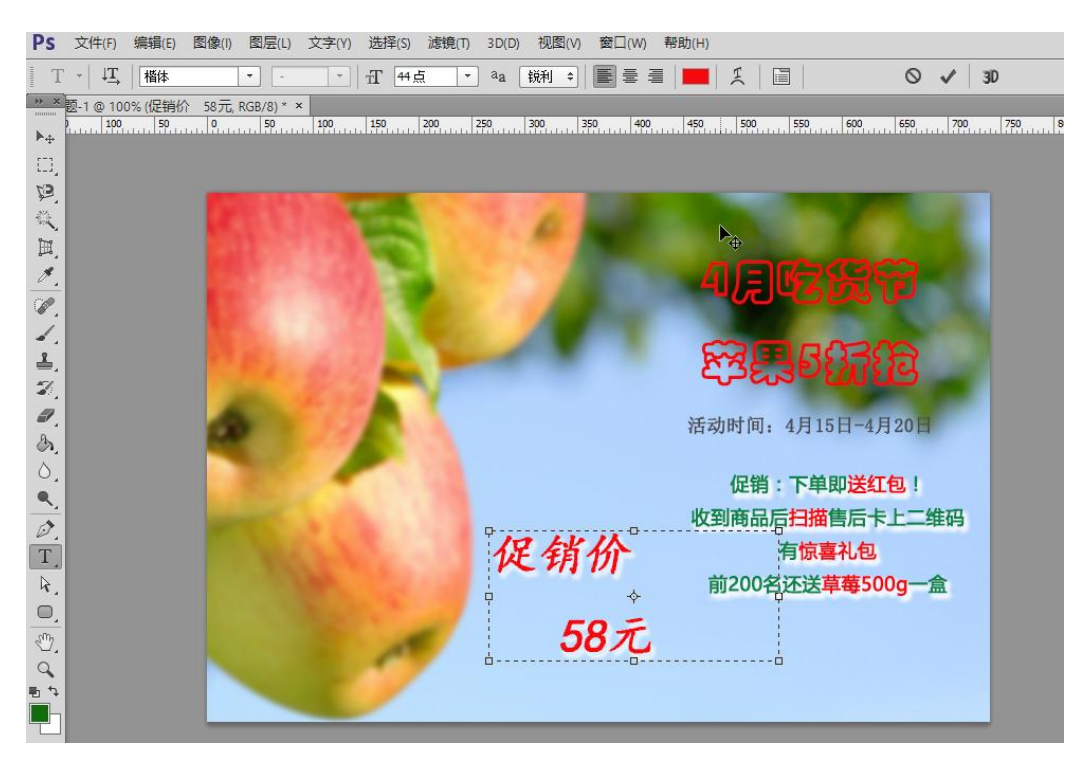

图 2-31 添加商品价格

这样,一个简单的活动促销图做好了。

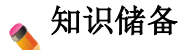

#### 促销区图片设计的两大要点

设计促销区的图片,最重要的就是能够传递信息。首先传递的信息就是以第 一印象博取好感,让主图有一种吸引力,吸引顾客能够继续浏览下去。因此图片 的整体设计效果会在很大程度上影响点击率。那么促销区图片在设计时要注意哪 些事项呢?

1.创意卖点

促销区图片诉求的卖点并不一定是促销内容,而是吸引顾客眼球的亮点,是 商品的核心竞争力。这个促销区图片出现在顾客面前时,会马上刺激他们的眼球, 进而刺激他们的冲动购物神经,让他们马上联想到这个商品最突出的优点,这样 促销区图片的目的就达到了。

2.促销信息

由于消费者喜欢做促销、有折扣的商品,所以在进行店铺促销时,将促销折 扣信息设置到商品图片上,可以提高点击率。比如"限时抢购""最后 1 天"等 促销文案让消费者有紧迫的错失感。但是促销信息应尽量简单,字体统一,字数 尽量保持在 10 字以内,要做到简短、清晰、有力,避免促销信息混乱、喧宾夺 主、字体比例失调等问题。

# 同步实训

#### 一、任务描述

学生在教师的带领下进入博星卓越电子商务运营技能平台,并按照实训内容 提供素材如平板电脑、拉杆箱、衣服与手机等进行实际操作,在操作过程中讨论 促销区图片设计的基础要素及促销区图片设计需要注意的事项,教师给予指导。 促销区图片设计完成后上传至店铺,教师通过评委账号对学生的自助操作内容进 行评审并打分。

在进行促销区图片设计时,学生需要抓住促销区图片设计的要点如尺寸规范、 促销标签形式美感、相似色和对比色配色合理搭配、图片锐化处理、背景虚化处

理等。并且文案要简明,卖点要一看就懂,切记文字冗长。商品品牌或者店铺品 牌要突出显示,打造店铺的个性风格。

#### 二、任务实施

学生使用账号登录博星卓越电子商务运营技能平台,进入"我的网店"页面, 在页面中选择左侧的"网店布局设置",点击网店 Banner 右侧的设置按钮, 如图 2-32 所示。

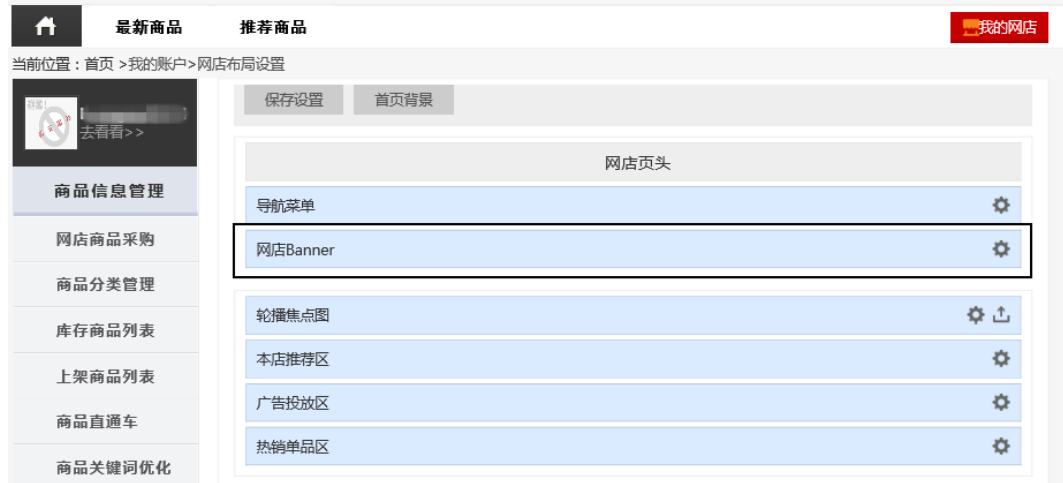

#### 图 2-32 网店 Banner

在博星卓越电子商务运营技能平台中,促销区图片的展示与店铺公告是融合 在一起的,学生可以编写代码,制作动态促销区图片展示效果,上传已设计好的 促销区图片。需要注意的是,为了防止图片变形,应将促销区图片的宽度尺寸控 制在 120px 以内, 如图 2-33 所示。

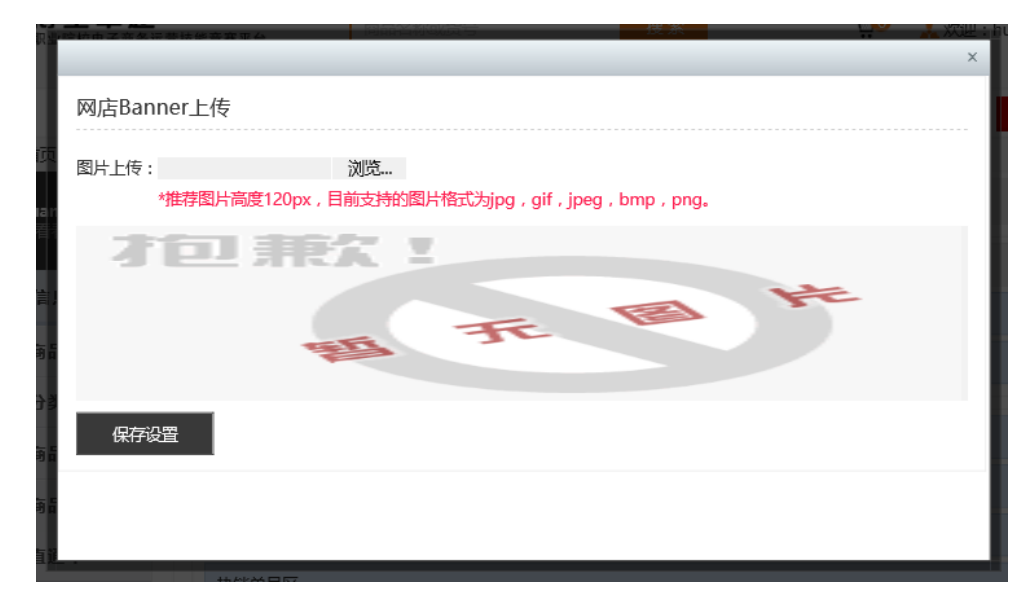

## 图 2-33 上传网店 Banner

促销区图片设计不仅需要结合上述的学习任务,还需要学生根据不同的商品 素材展现商品的卖点与特色,只有这样才能更好地突出店铺商品的优势,从而拉 动店铺的营销。

# 三、任务评价

学生完成实训后,教师根据学生的实训内容进行相应的点评与打分。

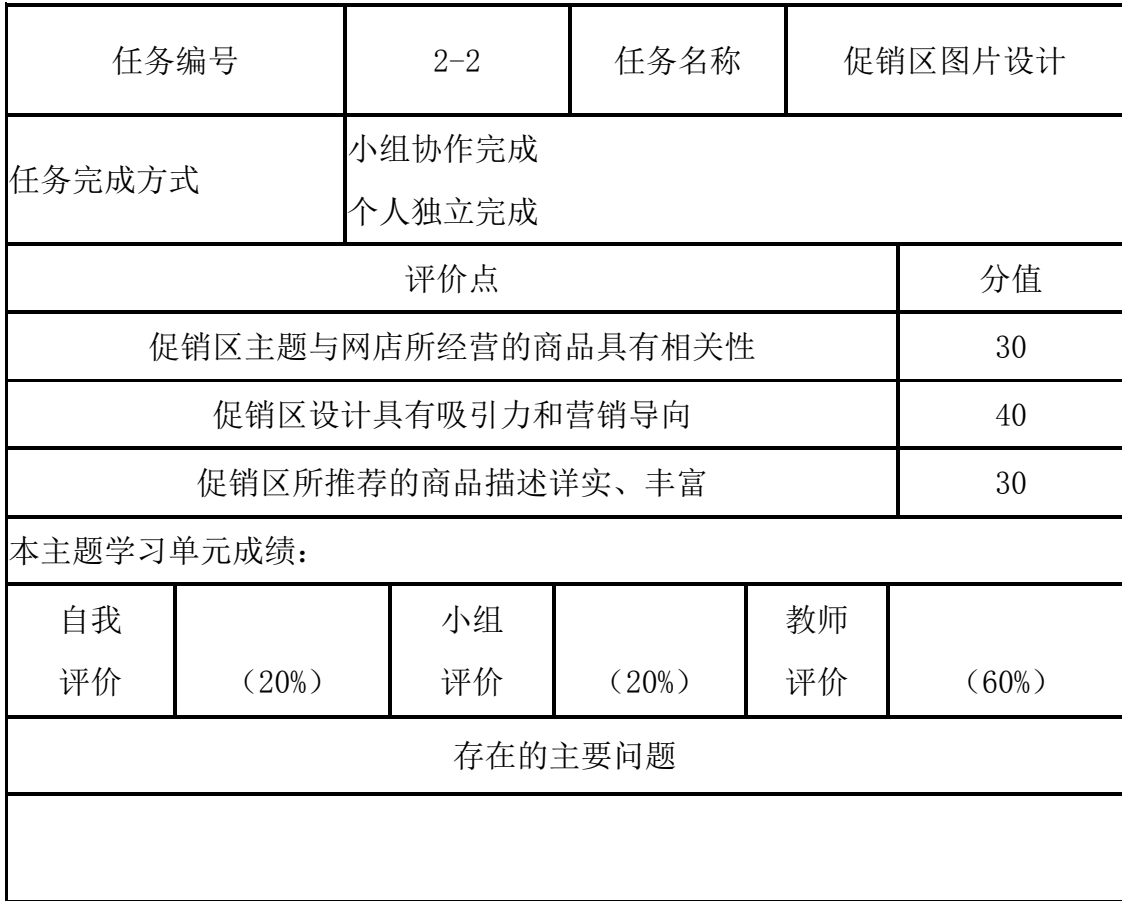

# 机振任务

学生在教师的带领下讨论:设计促销区图片应该突出商品的哪些细节?

### 任务三 店铺公告制作

# 任务导入

#### 一、任务情境

在完成了促销区的装修设计之后,小王已经掌握了企业的需求,但小王也明 白了要想营销成功单靠促销区是不够的,还需要结合店铺公告合理宣传。因此, 小王对店铺公告做了一系列合理的规划。

#### 二、任务分析

(1) 认知店铺公告;

(2)制作店铺公告。

# 任务实施

为了规划好企业店铺公告的展示,小王先从认知店铺公告分类着手,从中选 取最佳的公告形式。

#### 一、认知店铺公告分类

店铺公告是买家了解店铺的一个窗口,同时也是店铺的一个宣传窗口。通过 店铺公告,可以让买家迅速了解店铺,同时也可以宣传店铺的产品,一举两得, 所以写好店铺公告就显得尤为重要。店铺公告的写法有很多种,大体可分为简洁 型、消息型和详细型三种。

简洁型公告通常是一句话或者是一段话,例如,"本店新开张,欢迎光临, 本店将竭诚为您服务!""小店新开,不为赚钱,只为提高大家的生活质量,欢迎 常来!"简洁型公告如图 2-34 所示。

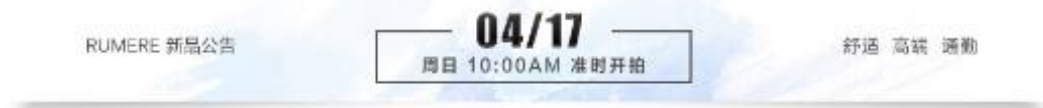

#### 图 2-34 简洁型公告

消息型就是将店铺的促销活动或者商品上新通过店铺公告告诉大家。例如,

"在 10 月 2 日--10 月 20 日期间凡购买本店商品即送 50 元优惠券一张, 每个用 户限送一个,先到先得!""本店最近上新某某商品,从厂家直接拿货,质量可靠, 价格更低,现在购买即送某某商品。"消息型公告如图 2-35 所示。

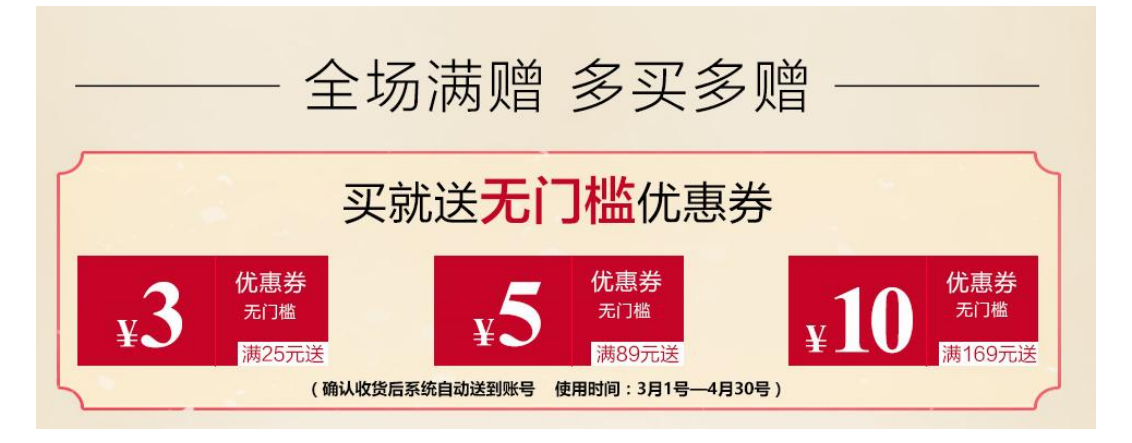

图 2-35 消息型公告

详细型公告即将购物流程、联系方式、产品概述、小店简介等统统都写上去。 详细型的公告内容比较多,建议给每个内容都添加一个小标题,这样有利于访客 迅速了解店铺的公告内容。详细型公告如图 2-36 所示。

#### 温馨提示: 关于发票: 发票金额为订单实际支付金额(使用天猫积分冲抵金额不计入发票金额) 发票内容默认为 订购的商品明细, 不支持修改: 关于快递:不支持指定快递。订单随机采用EMS、如风达、申通、圆通快递; 订单发货:订单支付后,72小时内发货(如遇节假日或其他活动时,发货安排另行约定); 实际发货可能出现拆单情况, 拆单后订单快递选择规则参考上一条; 订单支付:商品付款减库存,如购买的商品拍下后未及时付款,会提示缺货,即表示商品售罄; 订单修改:商品与套餐产品信息不支持修改;收货信息修改,请寻求客服人员协助; 注: 小米电视2为天猫大家电特殊类目商品, 不遵循以上规则, 详情请参考小米电视2商品页面。 如有问题可咨询旺旺客服。 关于限购: 除规定商品外, 其余商品每个ID最多限购10个, 超过数量订单或收货信息相似本店有权取消不发货; 关于预售:预售产品7天内发货,与预售产品一起拍下的产品,也随预售产品7天内发货; 打击黄牛:为避免黄牛囤货、提价销售等损害消费者利益的现象发生,本店特制定"热销商品购买规则",让 我们一起抵制黄牛行为。 购买规则:热销商品(见明细)每个用户ID限购1件,其余商品以实际限购数为准,最高不超过20件。不同用 户ID,但相同(包括雷同、邻近、虚构)的收货地址、联系方式、联系人,均视为多拍订单。多拍 订单本店有权取消订单资格不发货。 热卖明细:如小米手机、红米手机、空气净化器、净水器、小米电视、小米体重秤、小米手环等。 意外险套餐商品:若您需要退货,请您务必先确认收货,避免意外险未承保导致您的商品无法正常退货。

图 2-36 小米官方旗舰店详细公告

综合上述分析,小王明白了不同的公告写法具有不同的优势,最好的办法就 是根据店铺的实际情况如实填写,这样容易令访客产生信任感。另外,店铺公告 并不是一成不变的。比如当店铺商品需要做活动的时候,就会用到新的店铺公告。

二、制作店铺公告

小王掌握了店铺公告的分类要点后,从企业的实际出发,经过多方考虑,最 终决定企业店铺的公告类型为消息型,主要目的是以简明扼要的语言集中表达出 店铺的特色,第一时间告知顾客店铺的最新动态,如图 2-37 所示。

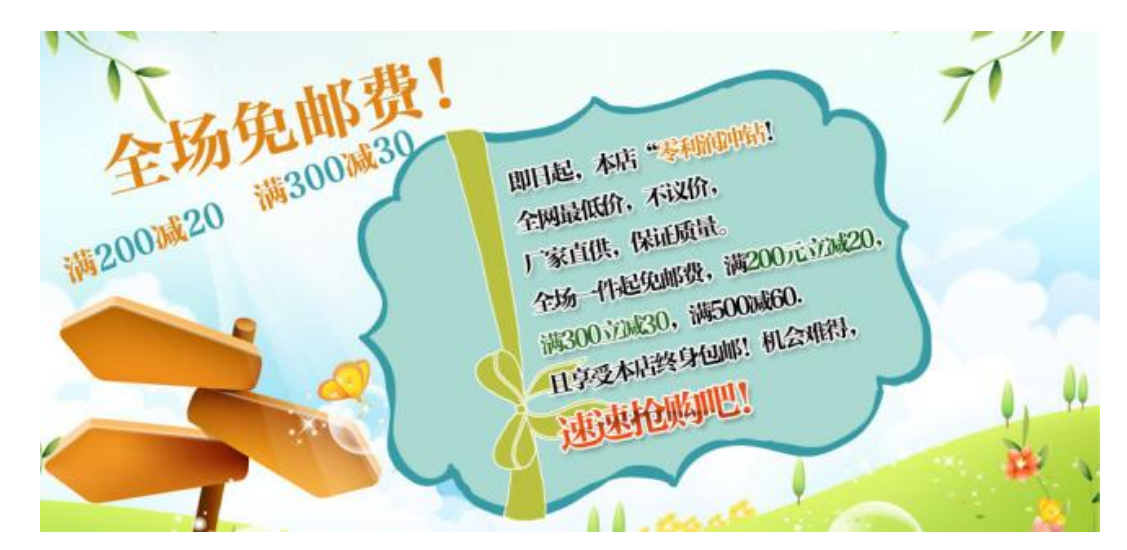

图 2-37 店铺公告

# 知识储备

店铺公告是店铺最重要的部分,是顾客了解店铺的窗口。所以如果店铺公告 做得吸引人就可以帮助店铺增加不少流量。但是由于店铺公告区域有限,所以在 设计公告时一定要言简意赅,一针见血。那么应该怎样设计吸引人的店铺公告呢? 可以从以下两点着手。

## 一、把公告做成广告

在公告上做广告不能太复杂,要让买家一看就懂,把产品或服务的概念清晰 地传递给顾客。广告应为你的目标消费者量身定做,让他们容易接受。为此你要 研究目标消费者的偏好, 按他们的"口味"设计广告, 要让你的广告能给买家留 下深刻的印象,并能和其他卖家的广告区分开来。另外,设计广告不是为了娱乐 自己,而是要让买家产生心动、想要购买的感觉。所以广告要重点明确,要符合 店铺的形象,紧密联系品牌,从而强化你的品牌在消费者心中的地位。广告要设 计得新奇有趣,因为目前喜欢网上消费的大多都是年轻人,他们更愿意接受耐人 寻味、极富趣味的信息。

#### 二、把公告做成信息栏

信息发布时公告的信息大致如下:

1.促销活动

这些活动包括一元起拍卖、购物优惠、店铺开张纪念日优惠等。把这些信息 放入公告栏,光临店铺的买家一眼就可以看到卖家精心策划的促销活动。

2.店铺新变化

店铺新变化包括新品到货、产品结构调整和分店开张等信息。

3.其他一些信息

在没有活动信息或者最新消息时,可以发布一些优美的欢迎辞,符合产品属 性的宣传语、开店宗旨等,或者干脆讲个人的故事,如创业经历等。

# 同步实训

#### 一、任务描述

学生在教师的带领下进入博星卓越电子商务运营技能平台,并按照实训提供 素材如平板电脑、拉杆箱、衣服手机等进行实际操作,在操作过程中讨论店铺公 告设计的基础要素及店铺公告制作时需要注意的事项,教师给予指导。店铺公告 完成后上传至店铺,教师通过评委账号对学生的自助操作内容进行评审并打分。

学生在进行店铺公告设置时,应该注意突出对商品信息、店铺活动等方面的 描述,由于店铺公告的形式比较灵活,可以通过图片或文本等形式呈现。但无论 哪种方式,都要将店铺公告的内容交代清晰。

#### 二、任务实施

学生使用账号登录博星卓越电子商务运营技能平台,在网店布局设置页面的 轮播图片设置中完成店铺公告的设计。学生可以根据自身创建的店铺风格,设计 一张至数张轮播图片公告,但若学生选择图片形式的展示店铺公告,应注意图片 尺寸高度小于 480 px, 如图 2-38 所示。

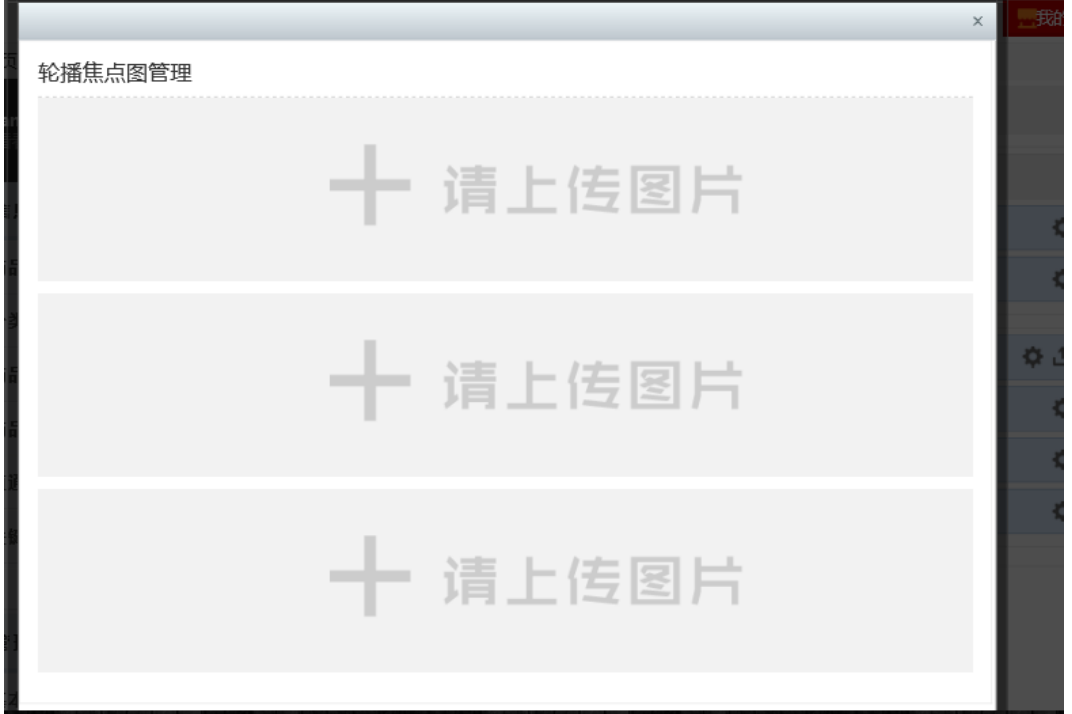

图 2-38 店铺公告设置

店铺公告需要学生结合店铺素材展现店铺的风格与特色,要求清晰地表达出 店铺的主旨。

# 三、任务评价

学生完成实训后,教师根据学生实训内容进行相应的点评与打分。

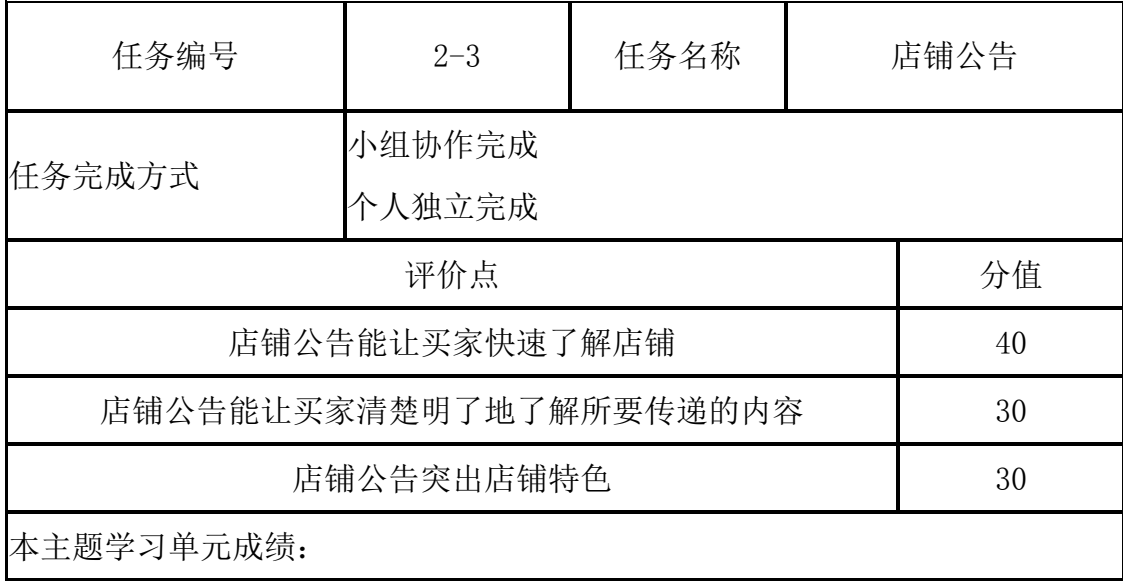

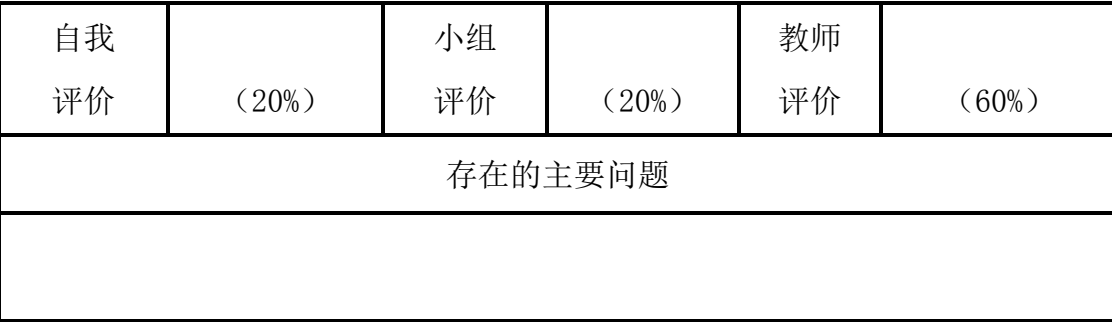

# 拓展任务

学生在教师的带领下讨论店铺公告设计的要点。

巩固与提高

#### 一、单项选择题

1.淘宝店铺实际设计店招的时的最佳尺寸是( )

A.  $950 \times 120$ px

B.950×150px

C.  $900 \times 120px$ 

D.  $900 \times 150px$ 

2. 促销信息应尽量简单,字体统一,字数尽量保持在()字以内,要做到 简短、清晰、有力,避免促销信息混乱、喧宾夺主、字体比例失调等问题。

A.20

B.15

C.10

D.25

3.页面上有很多商品展示,并且突出商品价格,用夸张的文字突出促销内容 是哪种促销区的特点? ( )

A.品牌形象推广区

B.促销商品集中区

C.公告展示区

D.综合内容区

4.博星卓越电子商务运营技能平台促销图片的高度应该尽量控制在( )以

内。

A.120px

- B.130px
- C.150px
- D.160px
- 5.店铺公告的作用不包括( )
- A.买家通过店铺公告了解店铺信息
- B.店铺公告可以宣传店铺产品
- C.店铺公告可以让买家快速联系到店铺
- D.好的店铺公告可以促进店铺商品的销售

# 二、简答题

1.网店店招的作用有哪些?

2.促销区图片设计的两大要点是什么?

#### 三、论述题

1.简述促销区的分类及每一类的特点。

2.简述将店铺公告做的吸引顾客的方法。

# 四、操作题

选择实训中未选择的一种商品,进行整个网店装修的操作,包括店招设计、 促销区设计、店铺公告设计。